# Dell OptiPlex 9030 All-In-One Owner's Manual

Regulatory Model: W09C Regulatory Type: W09C001

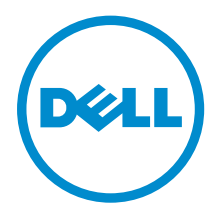

# Notes, Cautions, and Warnings

 $\mathbb Z$  NOTE: A NOTE indicates important information that helps you make better use of your computer.

CAUTION: A CAUTION indicates either potential damage to hardware or loss of data and tells you how to avoid the problem.

WARNING: A WARNING indicates a potential for property damage, personal injury, or death.

Copyright **©** 2014 Dell Inc. All rights reserved. This product is protected by U.S. and international copyright and intellectual property laws. Dell™ and the Dell logo are trademarks of Dell Inc. in the United States and/or other jurisdictions. All other marks and names mentioned herein may be trademarks of their respective companies.

2014 - 06

Æ

Rev. A00

# **Contents**

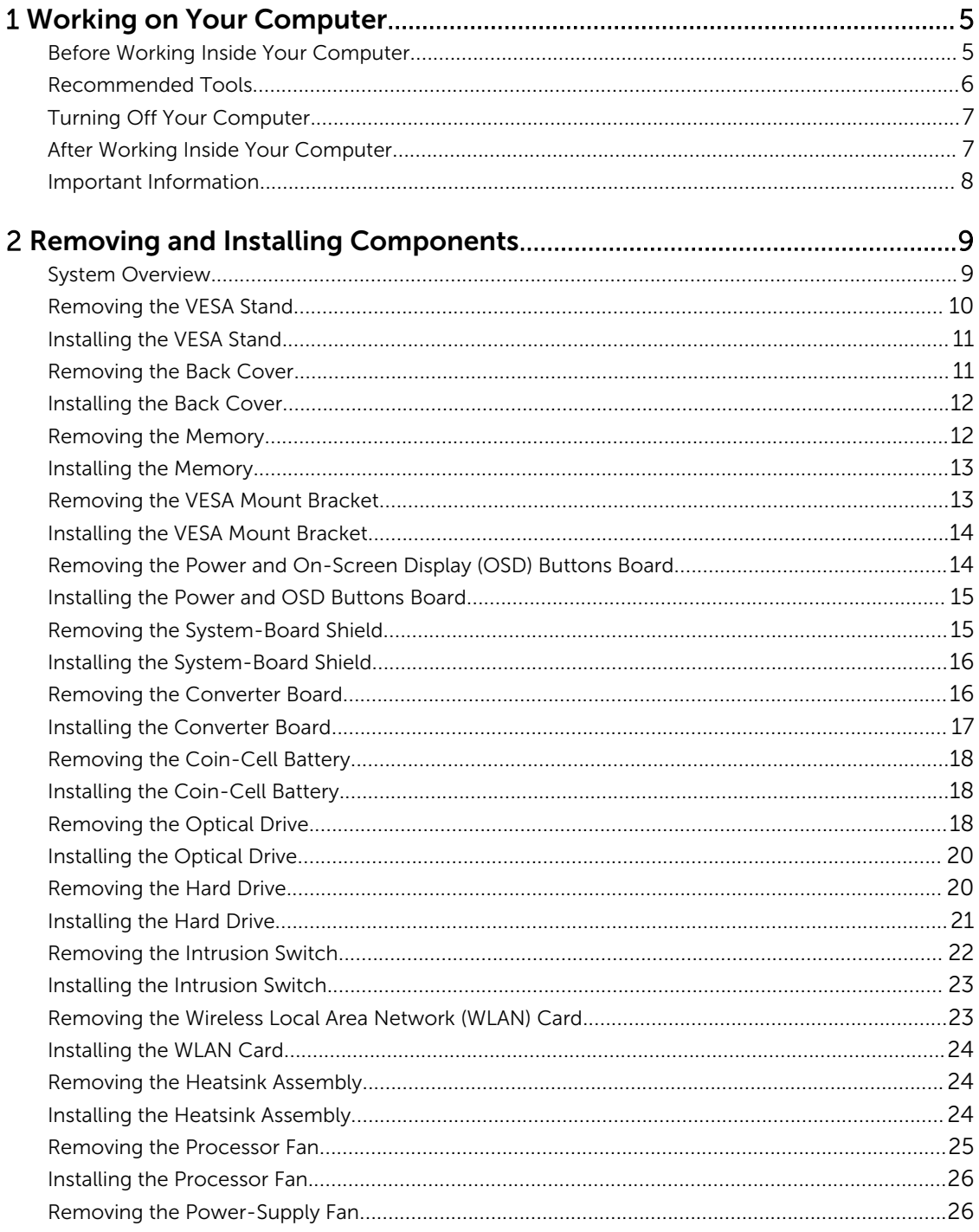

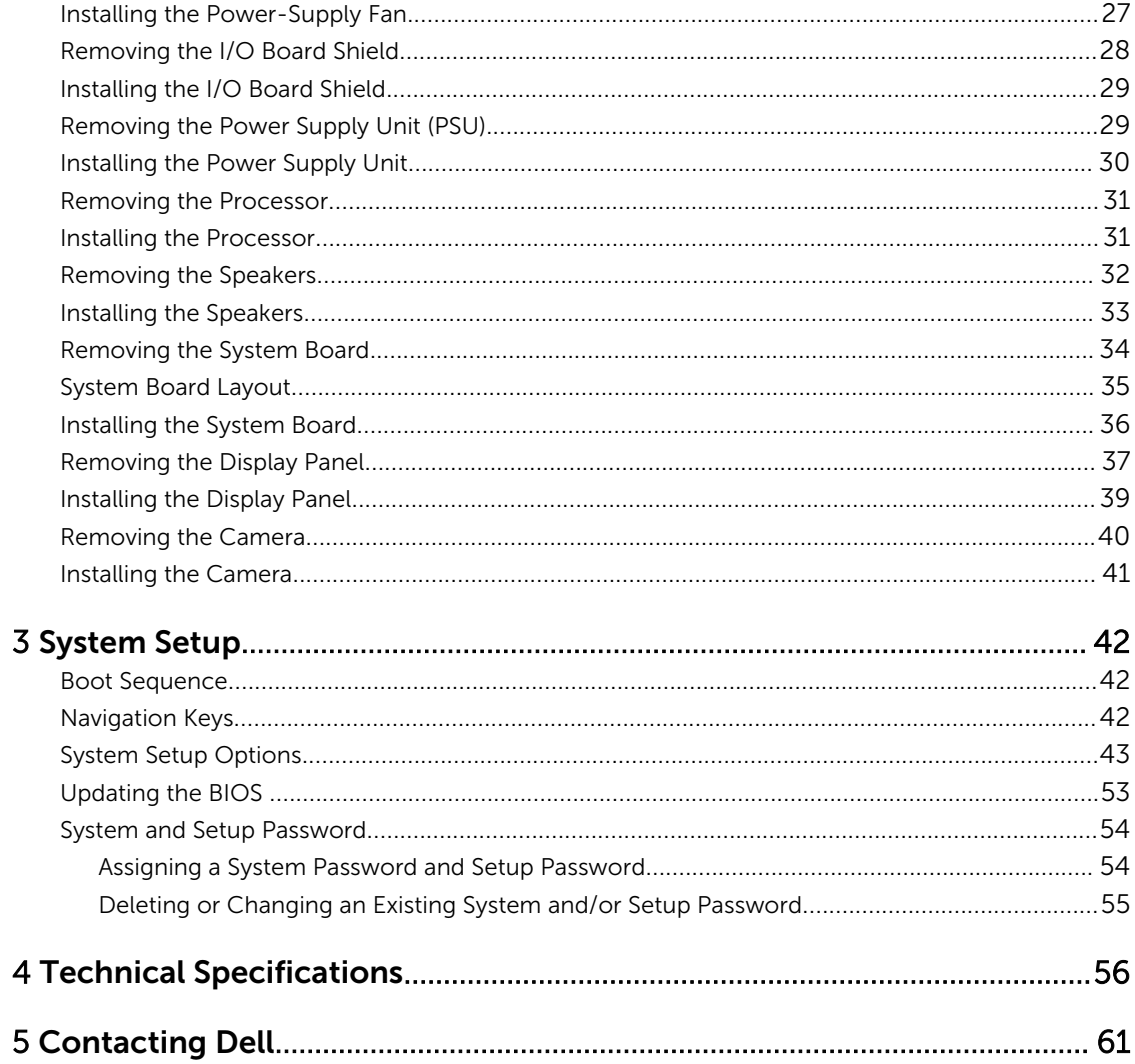

1

# <span id="page-4-0"></span>Working on Your Computer

### Before Working Inside Your Computer

Use the following safety guidelines to help protect your computer from potential damage and to help to ensure your personal safety. Unless otherwise noted, each procedure included in this document assumes that the following conditions exist:

• You have read the safety information that shipped with your computer.

• A component can be replaced or--if purchased separately--installed by performing the removal procedure in reverse order.

WARNING: Disconnect all power sources before opening the computer cover or panels. After you finish working inside the computer, replace all covers, panels, and screws before connecting to the power source.

WARNING: Before working inside your computer, read the safety information that shipped with your computer. For additional safety best practices information, see the Regulatory Compliance Homepage at www.dell.com/regulatory\_compliance

CAUTION: Many repairs may only be done by a certified service technician. You should only perform troubleshooting and simple repairs as authorized in your product documentation, or as directed by the online or telephone service and support team. Damage due to servicing that is not authorized by Dell is not covered by your warranty. Read and follow the safety instructions that came with the product.

CAUTION: To avoid electrostatic discharge, ground yourself by using a wrist grounding strap or by periodically touching an unpainted metal surface, such as a connector on the back of the computer.

CAUTION: Handle components and cards with care. Do not touch the components or contacts on a card. Hold a card by its edges or by its metal mounting bracket. Hold a component such as a processor by its edges, not by its pins.

CAUTION: When you disconnect a cable, pull on its connector or on its pull-tab, not on the cable itself. Some cables have connectors with locking tabs; if you are disconnecting this type of cable, press in on the locking tabs before you disconnect the cable. As you pull connectors apart, keep them evenly aligned to avoid bending any connector pins. Also, before you connect a cable, ensure that both connectors are correctly oriented and aligned.

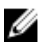

NOTE: The color of your computer and certain components may appear differently than shown in this document.

<span id="page-5-0"></span>To avoid damaging your computer, perform the following steps before you begin working inside the computer.

- 1. Ensure that your work surface is flat and clean to prevent the computer cover from being scratched.
- 2. Turn off your computer (see Turning Off Your Computer).

#### $\bigwedge$  CAUTION: To disconnect a network cable, first unplug the cable from your computer and then unplug the cable from the network device.

- 3. Disconnect all network cables from the computer.
- 4. Disconnect your computer and all attached devices from their electrical outlets.
- 5. Press and hold the power button while the computer is unplugged to ground the system board.
- 6. Remove the cover.

CAUTION: Before touching anything inside your computer, ground yourself by touching an unpainted metal surface, such as the metal at the back of the computer. While you work, periodically touch an unpainted metal surface to dissipate static electricity, which could harm internal components.

#### Recommended Tools

The procedures in this document may require the following tools:

- Small flat-blade screwdriver
- Phillips screwdriver
- Small plastic scribe

## <span id="page-6-0"></span>Turning Off Your Computer

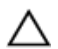

CAUTION: To avoid losing data, save and close all open files and exit all open programs before you turn off your computer.

- 1. Shut down the operating system:
	- In Windows 8.1:
		- Using a touch-enabled device:
			- a. Swipe in from the right edge of the screen, opening the Charms menu and select Settings.
			- b. Select the  $\bigcup$  and then select **Shut down**
		- Using a mouse:
			- a. Point to upper-right corner of the screen and click **Settings**.
			- b. Click the  $\bigcirc$  and select **Shut down**.
	- In Windows 7:
		- 1. Click Start
		- 2. Click Shut Down.

or

- 1 Click Start
- 2. Click the arrow in the lower-right corner of the Start menu as shown below, and then click

#### Shut Down .

2. Ensure that the computer and all attached devices are turned off. If your computer and attached devices did not automatically turn off when you shut down your operating system, press and hold the power button for about 6 seconds to turn them off.

### After Working Inside Your Computer

After you complete any replacement procedure, ensure you connect any external devices, cards, and cables before turning on your computer.

1. Replace the cover.

#### CAUTION: To connect a network cable, first plug the cable into the network device and then plug it into the computer.

- 2. Connect any telephone or network cables to your computer.
- 3. Connect your computer and all attached devices to their electrical outlets.
- 4. Turn on your computer.
- 5. If required, verify that the computer works correctly by running the Dell Diagnostics.

## <span id="page-7-0"></span>Important Information

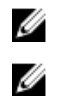

NOTE: Avoid using the touchscreen in dusty, hot, or humid environments.

**NOTE:** Sudden change in temperature may cause condensation on the inner surface of the glass screen, which will disappear after a short time and does not affect normal usage.

# <span id="page-8-0"></span>Removing and Installing Components

This section provides detailed information on how to remove or install the components from your computer.

### System Overview

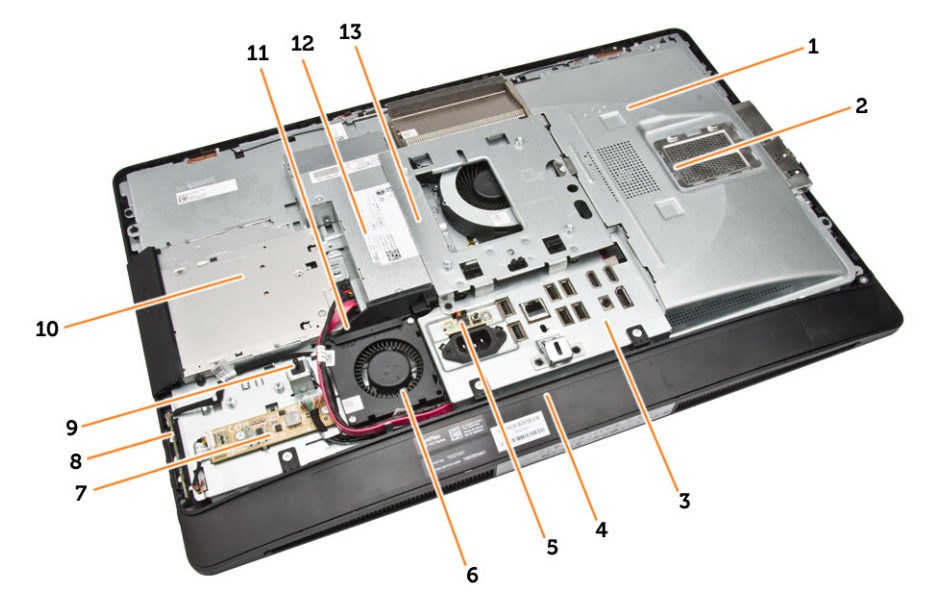

#### Figure 1. Inside View – 1

- 1. system board shield
- 2. memory shield
- 3. I/O board shield
- 4. speaker cover
- 5. power-supply diagnostic board
- 6. power-supply fan
- 7. converter board
- 8. power and on-screen display (OSD) buttons board
- 9. intrusion switch
- 10. optical drive
- 11. power-supply fan bracket
- 12. power-supply unit
- 13. VESA mount bracket

<span id="page-9-0"></span>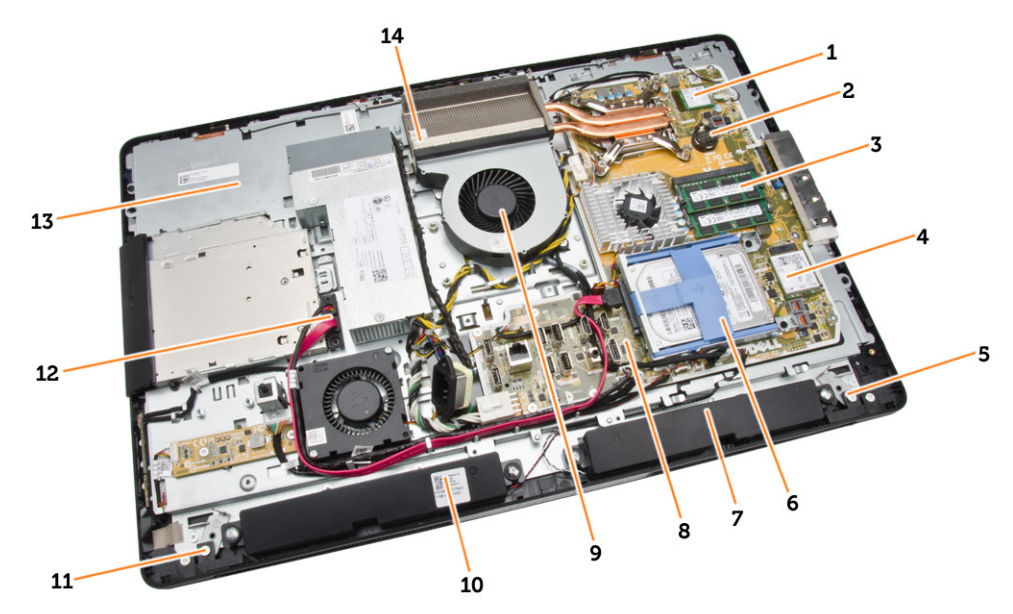

Figure 2. Inside View – 2

- 
- 3. memory module 1999 120 and 1. WLAN card
- 5. left side lock latch 6. hard drive
- 
- 9. processor fan 10. speaker
- 
- 
- 1. processor 2. coin-cell battery
	-
	-
- 7. speaker 8. system board
	-
- 11. right side lock latch 12. optical-drive cable
- 13. display bracket 14. heatsink assembly

### Removing the VESA Stand

- 1. Follow the procedures in *Before Working Inside Your Computer*.
- 2. Place the computer on a flat surface, display side facing downwards.

<span id="page-10-0"></span>3. Press the button on the VESA cover to release the stand.

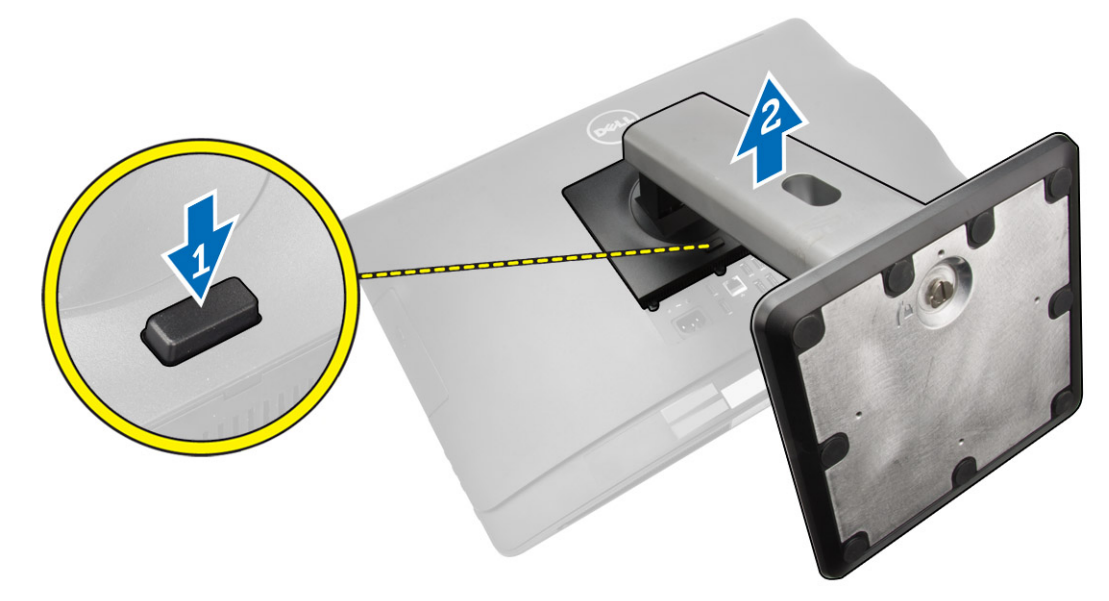

4. Lift the VESA stand upwards and away from the back cover.

### Installing the VESA Stand

- 1. Align and place the VESA stand on the back of the computer.
- 2. Place and press the VESA cover on the computer, until it clicks into place.
- 3. Follow the procedures in *After Working Inside Your Computer*.

#### Removing the Back Cover

- 1. Follow the procedures in *Before Working Inside Your Computer*.
- 2. Remove the VESA stand.

<span id="page-11-0"></span>3. Release the latches on two sides that secure the back cover to the computer. Lift the back cover upwards and remove it from the computer.

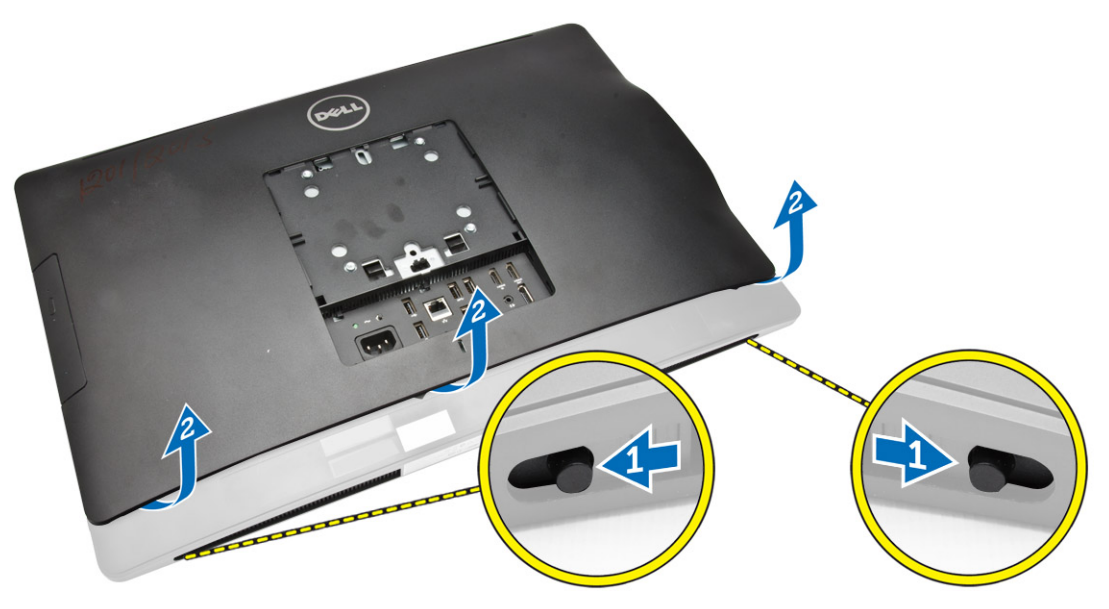

### Installing the Back Cover

- 1. Align the back cover to its original position on the computer.
- 2. Hold locks on both sides to secure the back cover to the computer.
- 3. Install the VESA stand.
- 4. Follow the procedures in *After Working Inside Your Computer*.

### Removing the Memory

- 1. Follow the procedures in *Before Working Inside Your Computer*.
- 2. Remove the:
	- a. VESA stand
	- b. back cover

<span id="page-12-0"></span>**3.** Lift the memory shield outwards.

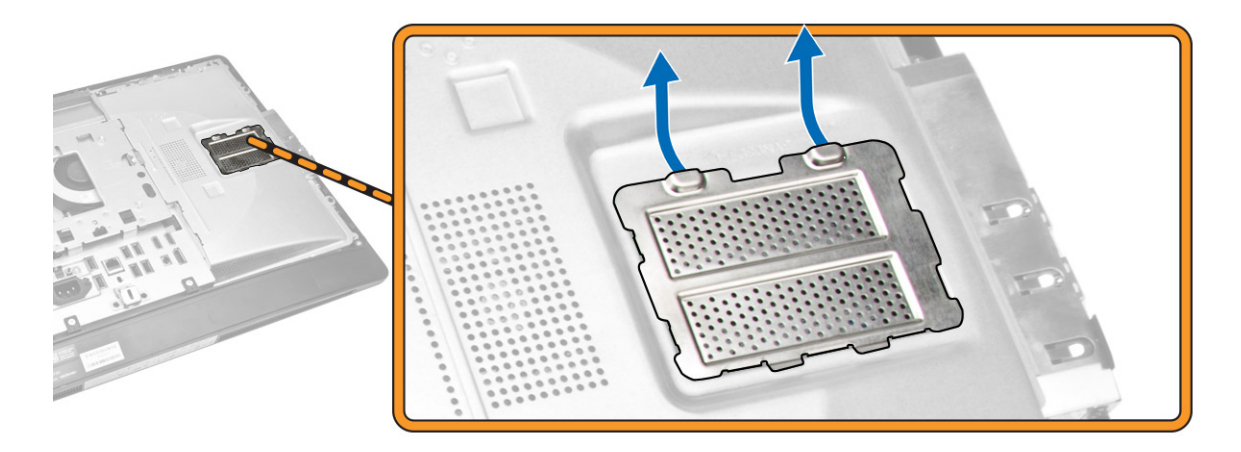

4. Pry the retention clips away from the memory module until it pops-up. Lift and remove the memory module from its connector.

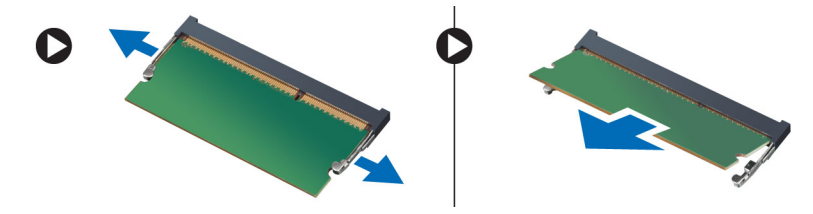

### Installing the Memory

- 1. Align the notch on the memory-card with the tab in the system-board connector.
- 2. Press down on the memory module until the release tabs spring back to secure them in place.
- 3. Place the memory shield back into its place.
- 4. Install the:
	- a. back cover
	- b. VESA stand
- 5. Follow the procedures in *After Working Inside Your Computer*.

#### Removing the VESA Mount Bracket

- 1. Follow the procedures in *Before Working Inside Your Computer*.
- 2. Remove the:
	- a. VESA stand
	- b. back cover

<span id="page-13-0"></span>3. Remove the screws that secure the VESA mount bracket to the computer. Lift the bracket away from the computer.

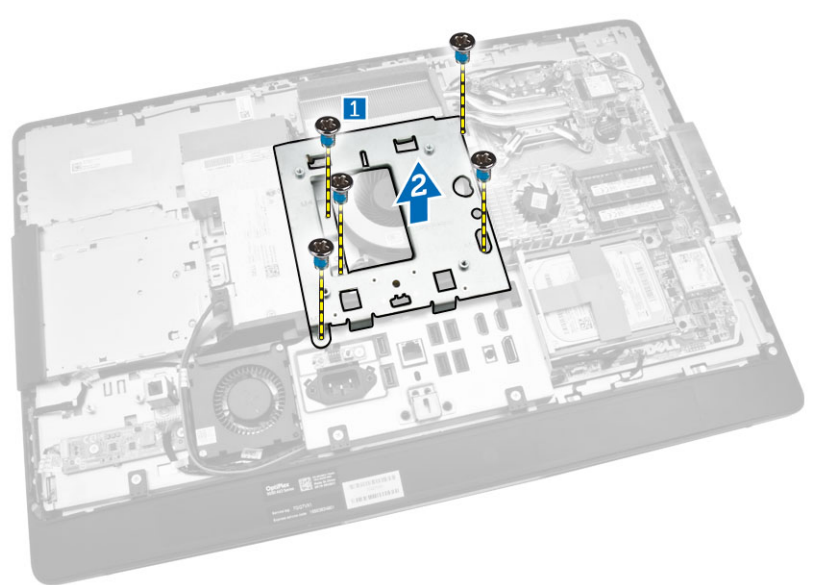

#### Installing the VESA Mount Bracket

- 1. Align and place the bracket on the back of the computer.
- 2. Tighten the screws that secure the VESA mount bracket to the computer.
- 3. Install the:
	- a. back cover
	- b. VESA stand
- 4. Follow the procedures in *After Working Inside Your Computer*.

#### Removing the Power and On-Screen Display (OSD) Buttons Board

- 1. Follow the procedures in *Before Working Inside Your Computer*.
- 2. Remove the:
	- a. VESA stand
	- b. back cover
- <span id="page-14-0"></span>**3.** Perform the following steps as shown in the illustration:
	- a. Remove the tape that secures the power and OSD buttons board to the computer [1].
	- b. Lift the power and OSD buttons board from the chassis [2].
	- c. Disconnect the cable from the power and OSD buttons board to remove it from the computer [3].

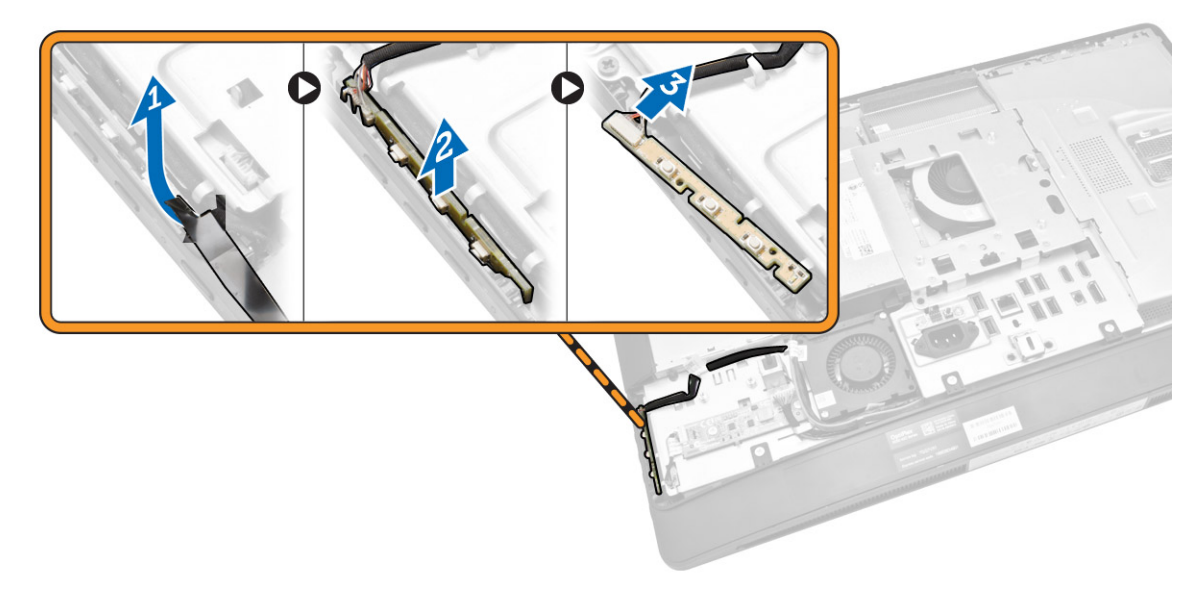

### Installing the Power and OSD Buttons Board

- 1. Insert the power and OSD buttons board into its slot and fix the tape to secure it.
- 2. Connect the cable to the power and OSD buttons board.
- 3. Install:
	- a. back cover
	- b. VESA stand
- 4. Follow the procedures in *After Working Inside Your Computer*.

### Removing the System-Board Shield

- 1. Follow the procedures in *Before Working Inside Your Computer*.
- 2. Remove the:
	- a. VESA stand
	- b. back cover
- <span id="page-15-0"></span>**3.** Perform the following steps as shown in the illustration:
	- a. Press the securing tab down to release the system-board shield from the slots on the chassis [1].
	- b. Slide the system-board shield and lift it away from the computer [2].

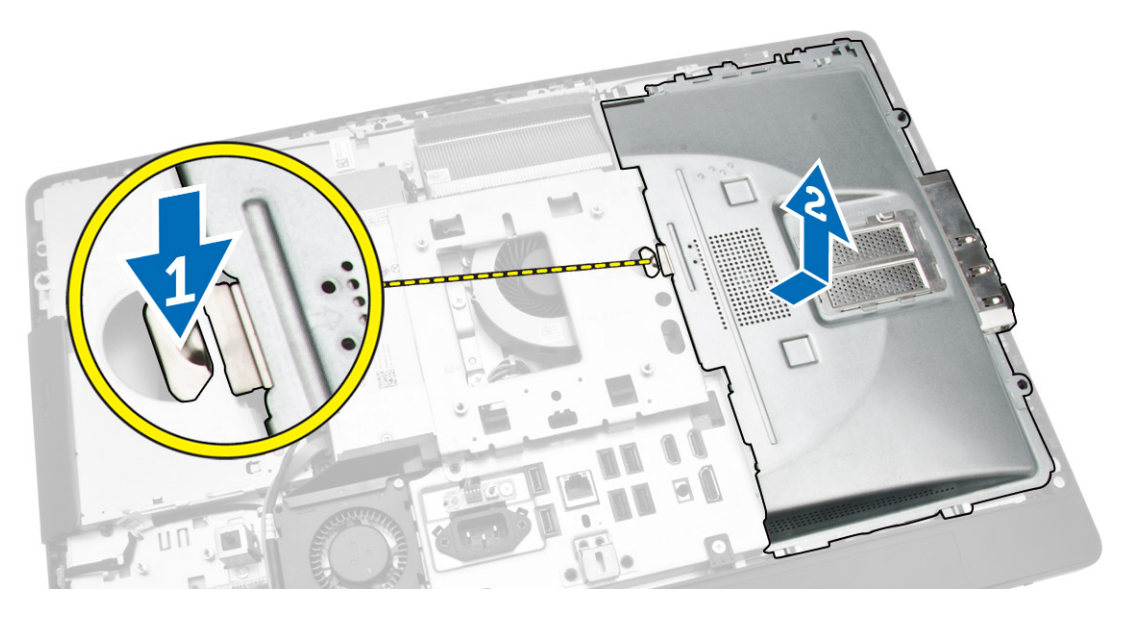

### Installing the System-Board Shield

- 1. Align and place the system-board shield on the back of the computer.
- 2. Tighten the screws that secure the system-board shield to the computer.
- 3. Install the:
	- a. VESA mount bracket
	- b. back cover
	- c. VESA stand
- 4. Follow the procedures in *After Working Inside Your Computer*.

## Removing the Converter Board

- 1. Follow the procedures in *Before Working Inside Your Computer*.
- 2. Remove the:
	- a. VESA stand
	- b. back cover

<span id="page-16-0"></span>**3.** Disconnect the cables from the converter board.

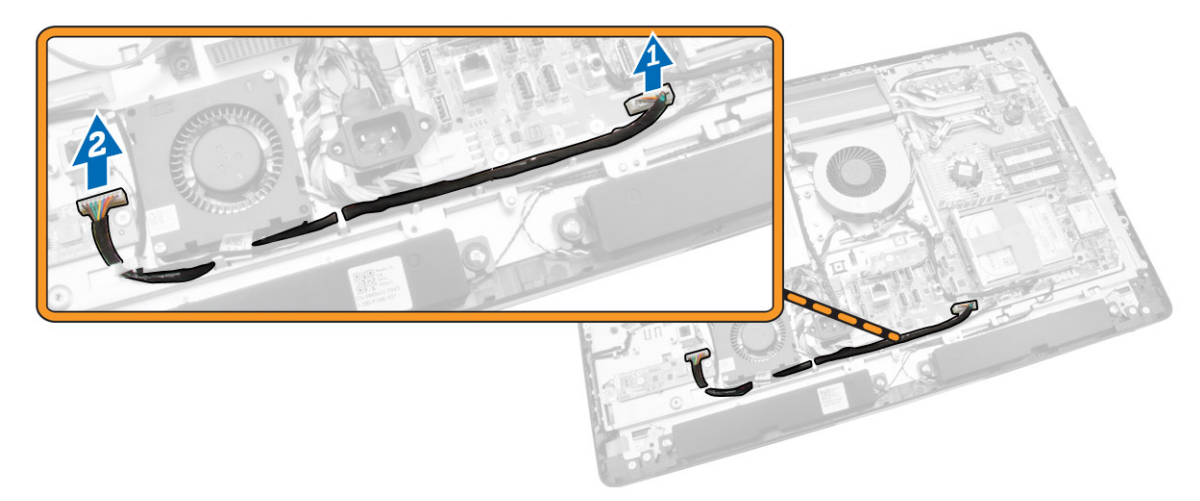

- 4. Perform the following steps as shown in the illustration:
	- a. Disconnect the display-backlight cable from the connectors on the converter board [1].
	- b. Disconnect the converter-board cable from the connectors on the converter board [2].
	- c. Remove the screws that secure the converter board to the computer [3].
	- d. Lift the converter board away from the computer [4].

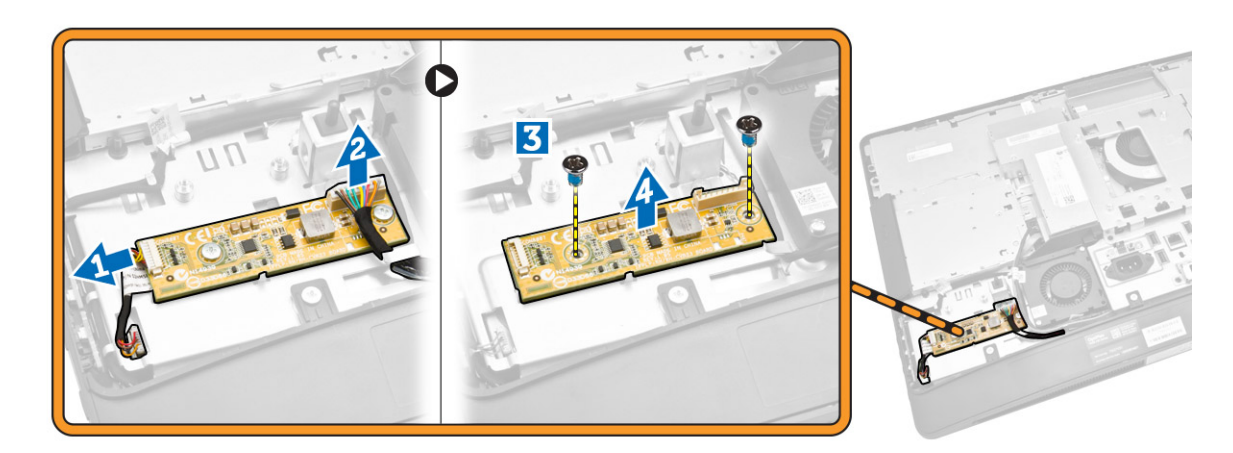

#### Installing the Converter Board

- **1.** Place the convertor board into its place.
- 2. Tighten the screws to secure the converter board to the computer.
- 3. Connect the converter-board cable and display-backlight cable to the connectors on the converter board.
- 4. Install the:
	- a. back cover
	- b. VESA stand
- 5. Follow the procedures in *After Working Inside Your Computer*.

### <span id="page-17-0"></span>Removing the Coin-Cell Battery

- 1. Follow the procedures in *Before Working Inside Your Computer*.
- 2. Remove the:
	- a. VESA stand
	- b. back cover
	- c. system-board shield
- 3. Press the release latch away from the battery. The battery pops-out from the socket; lift the coin-cell battery out of the computer.

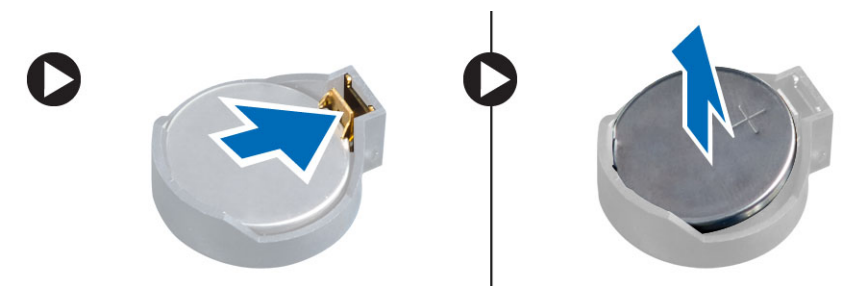

### Installing the Coin-Cell Battery

- 1. Place the coin-cell battery into its slot on the system board.
- 2. Press the coin-cell battery downward until the release latch springs back into place and secures it.
- 3. Install:
	- a. system-board shield
	- b. base cover
	- c. VESA stand
- 4. Follow the procedures in *After Working Inside Your Computer*.

#### Removing the Optical Drive

- 1. Follow the procedures in *Before Working Inside Your Computer*.
- 2. Remove the:
	- a. VESA stand
	- b. back cover
- **3.** Perform the following steps as shown in the illustration:
	- a. Press the securing tab down to release the optical drive [1].
	- b. Slide the optical drive outward to remove it from the computer [2].

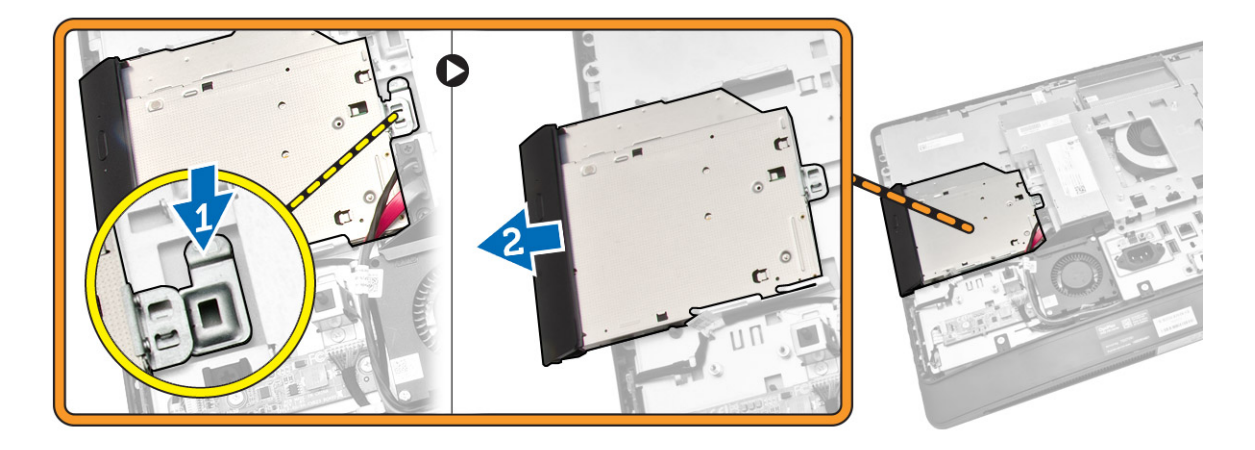

- 4. Perform the following steps as shown in the illustration:
	- a. Disconnect the optical-drive cables from the connector on the system board [1] [2].
	- b. Unthread the cable from the notches of the computer [3].

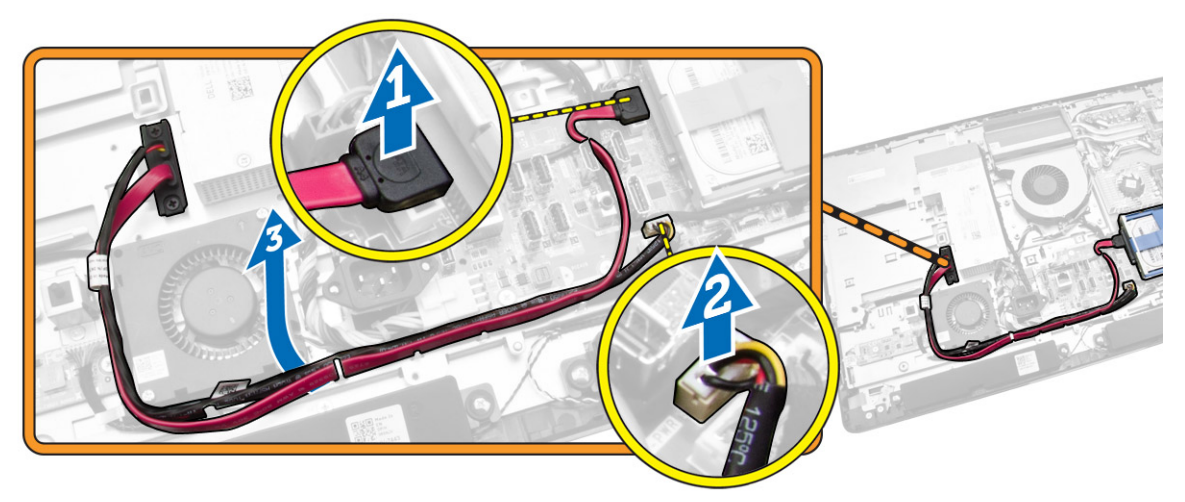

<span id="page-19-0"></span>5. Remove the screws that secure the optical-drive cable to the system and unthread the cables from the notches.

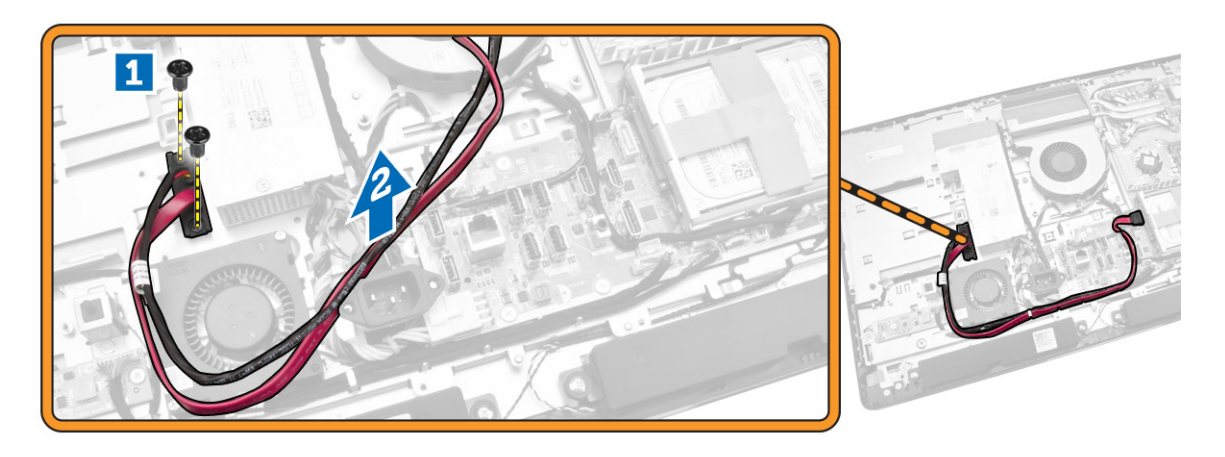

#### Installing the Optical Drive

- 1. Align and slide the optical drive into its slot.
- 2. Connect the optical-drive cable.
- **3.** Lock and secure the optical drive to the computer.
- 4. Install the:
	- a. back cover
	- b. VESA stand
- 5. Follow the procedures in *After Working Inside Your Computer*.

#### Removing the Hard Drive

- 1. Follow the procedures in *Before Working Inside Your Computer*.
- 2. Remove the:
	- a. VESA stand
	- b. back cover
	- c. VESA mount bracket
- 3. Unthread the cables from the notches on the hard-drive bracket. Disconnect the hard-drive cables from the hard drive.
- <span id="page-20-0"></span>4. Perform the following steps as shown in the illustration:
	- a. Press down on the hard-drive bracket [1].
	- b. Slide the hard-drive assembly to release it from the hard-drive cage [2].
	- c. Lift the hard-drive assembly away from the computer [3].

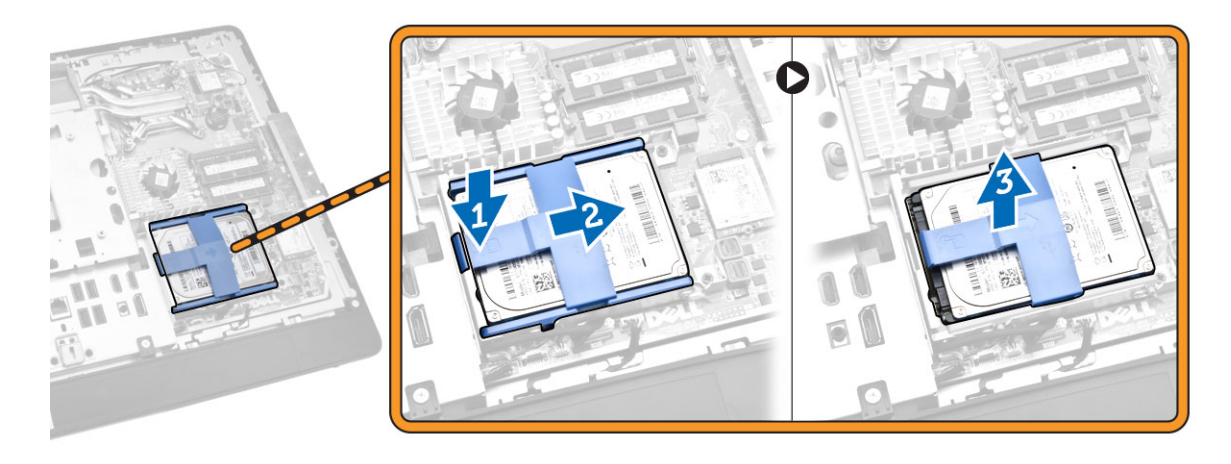

- 5. Perform the following steps as shown in the illustration:
	- a. Remove the screws that secure the hard-drive cage to the computer [1].
	- b. Lift the hard-drive cage away from the computer [2].

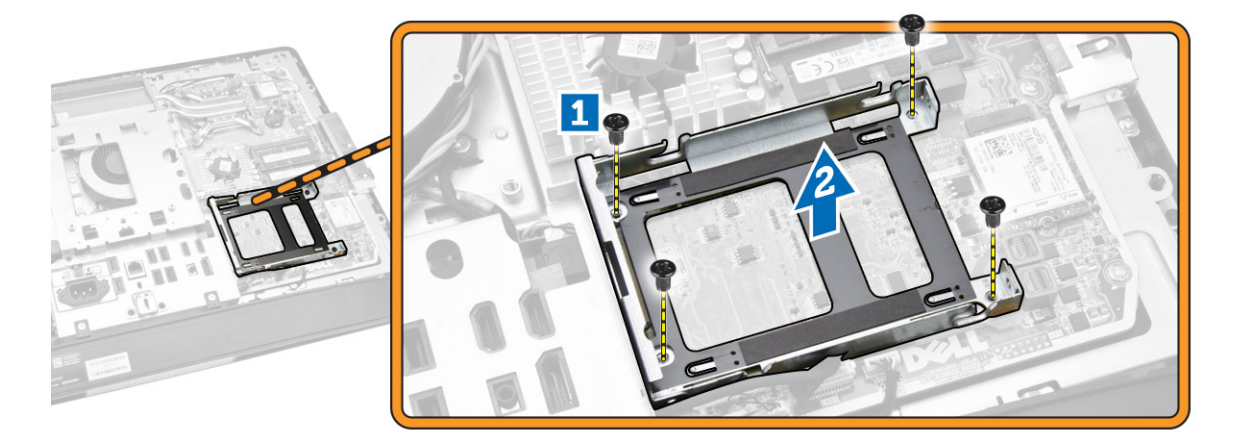

#### Installing the Hard Drive

- 1. For a 3.5–inch hard drive, slide the hard drive into the hard-drive bracket.
- 2. For a 2.5–inch hard drive, tighten the screws that secure the hard-drive case to the hard drive. Slide the hard drive into the hard-drive bracket.
- 3. Align and place the hard-drive cage on the computer.
- **4.** Tighten the screws that secure the hard-drive cage to the computer.
- 5. Align and place the hard-drive bracket on the hard-drive cage.
- 6. Connect the hard-drive cables to the hard drive. Thread the cables into the notches on the harddrive bracket.
- <span id="page-21-0"></span>7. Install:
	- a. VESA mount bracket
	- b. back cover
	- c. VESA stand
- 8. Follow the procedures in *After Working Inside Your Computer*.

## Removing the Intrusion Switch

- 1. Follow the procedures in *Before Working Inside Your Computer*.
- 2. Remove the:
	- a. VESA stand
	- b. back cover
	- c. VESA mount bracket
	- d. system-board shield
- 3. Disconnect the intrusion-switch cable from the connector on the system board. Unthread the cable from the notches on the computer.

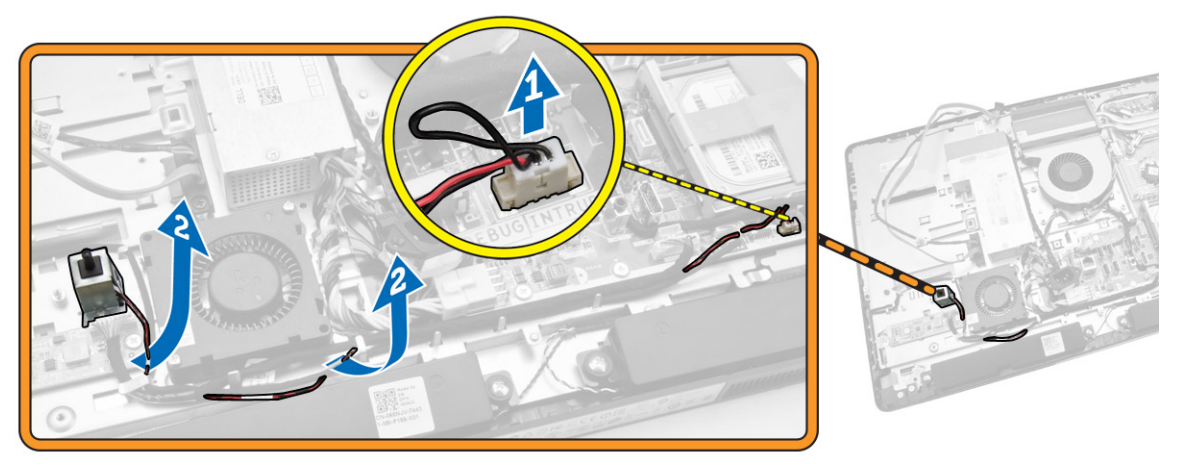

<span id="page-22-0"></span>4. Remove the screws that secure the intrusion switch to the chassis. Lift the intrusion switch and remove it from the computer.

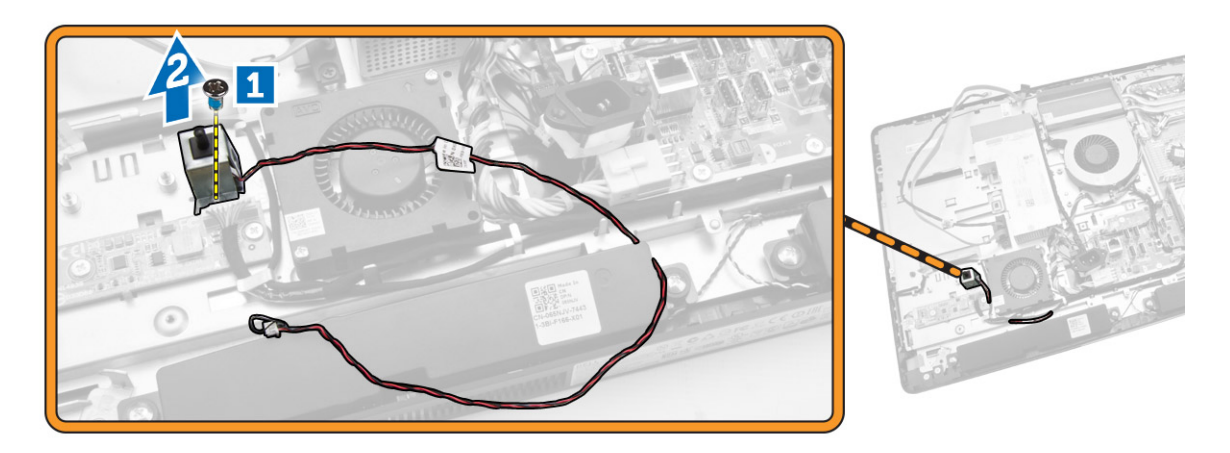

#### Installing the Intrusion Switch

- 1. Place the intrusion switch on the computer and tighten the screw to secure it to the chassis.
- 2. Thread the cable along the notches on the chassis and connect the intrusion-switch cable to the connector on the system board.
- 3. Install:
	- a. system-board shield
	- b. VESA mount bracket
	- c. back cover
	- d. VESA stand
- 4. Follow the procedures in *After Working Inside Your Computer*.

### Removing the Wireless Local Area Network (WLAN) Card

- 1. Follow the procedures in *Before Working Inside Your Computer*.
- 2. Remove the:
	- a. VESA stand
	- b. back cover
	- c. VESA mount bracket
	- d. system-board shield
- 3. Disconnect the WLAN cables. Remove the screws that secure the WLAN card to the system board. Remove the WLAN card from the connector.

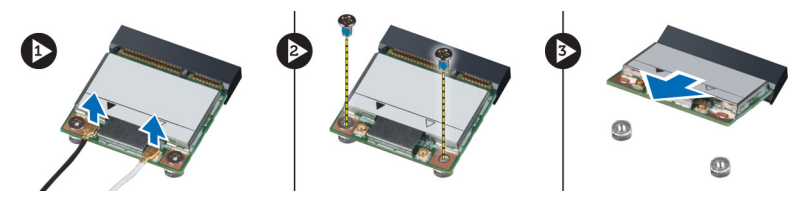

## <span id="page-23-0"></span>Installing the WLAN Card

- 1. Align and place the WLAN card on the connector.
- 2. Tighten the screws to secure the WLAN card to the system board.
- 3. Connect the WLAN cables.
- 4. Install:
	- a. system-board shield
	- b. VESA mount bracket
	- c. back cover
	- d. VESA stand
- 5. Follow the procedures in *After Working Inside Your Computer*.

#### Removing the Heatsink Assembly

- 1. Follow the procedures in *Before Working Inside Your Computer*.
- 2. Remove the:
	- a. VESA stand
	- b. back cover
	- c. VESA mount bracket
	- d. system-board shield
- **3.** Remove the screws that secure the heatsink module to the chassis. Lift the heatsink assembly up and remove it from the computer.

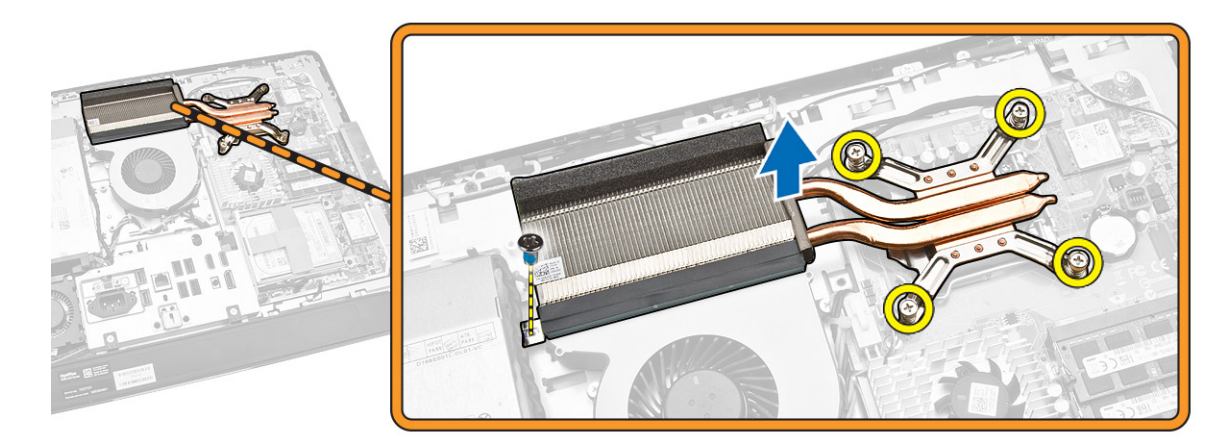

### Installing the Heatsink Assembly

- 1. Align and place the heatsink assembly on the computer.
- 2. Tighten the screws that secure the heatsink assembly to the chassis.
- <span id="page-24-0"></span>3. Install:
	- a. system-board shield
	- b. VESA mount bracket
	- c. back cover
	- d. VESA stand
- 4. Follow the procedures in *After Working Inside Your Computer*.

#### Removing the Processor Fan

- 1. Follow the procedures in *Before Working Inside Your Computer*.
- 2. Remove the:
	- a. VESA stand
	- b. back cover
	- c. VESA mount bracket
	- d. system-board shield
- **3.** Perform the following steps as shown in the illustration:
	- a. Disconnect the power-supply cable from the connector on the system board [1][2].
	- b. Unthread the cable from the hooks in the computer [3].

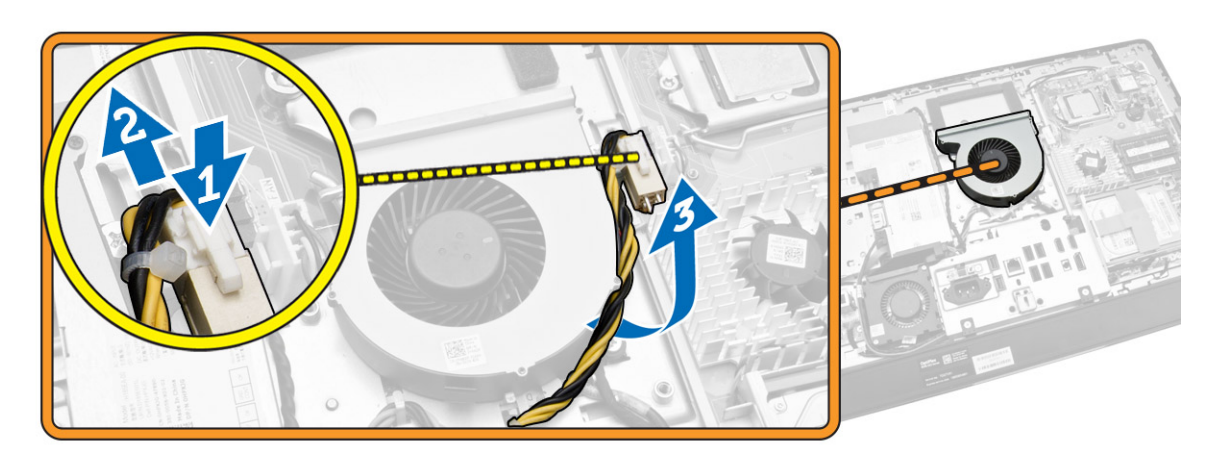

- <span id="page-25-0"></span>4. Perform the following steps as shown in the illustration:
	- a. Disconnect the processor-fan cable from the connector on the system board [1].
	- b. Remove the screws that secure the processor fan to the system board [2].
	- c. Lift the processor fan away from the computer [3].

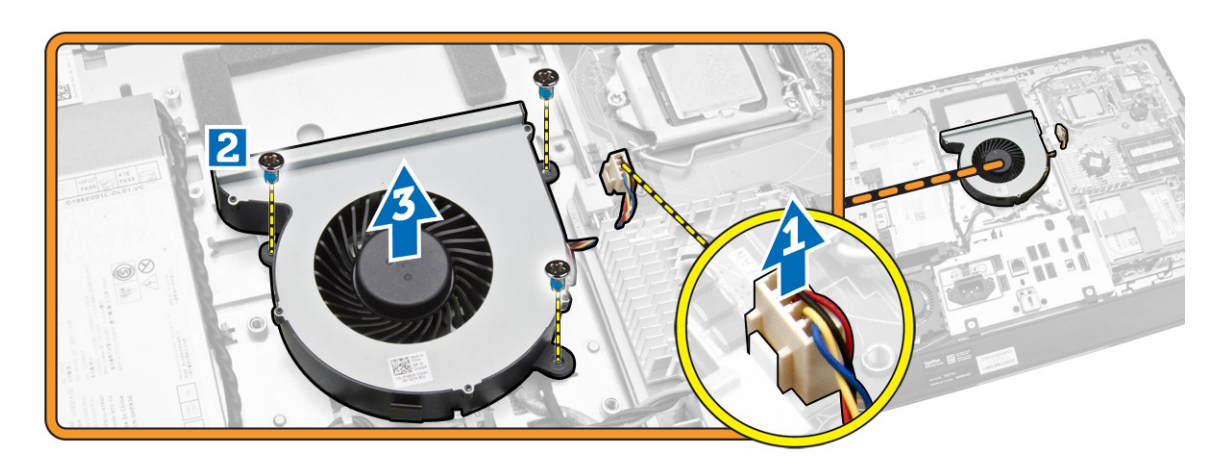

#### Installing the Processor Fan

- 1. Place the processor fan on the computer and tighten the screws to secure the processor fan to the system board.
- 2. Connect the processor-fan cable to the connector on the system board.
- 3. Connect the power-supply cable to the connector on the system board and thread the cable on the hooks in the computer.
- 4. Install:
	- a. system-board shield
	- b. VESA mount bracket
	- c. back cover
	- d. VESA stand
- 5. Follow the procedures in *After Working Inside Your Computer*.

#### Removing the Power-Supply Fan

- 1. Follow the procedures in *Before Working Inside Your Computer*.
- 2. Remove the:
	- a. VESA stand
	- b. back cover
	- c. VESA mount bracket
	- d. system-board shield

<span id="page-26-0"></span>**3.** Remove the screw that secures the fan duct to the chassis. Lift the fan bracket away from the computer.

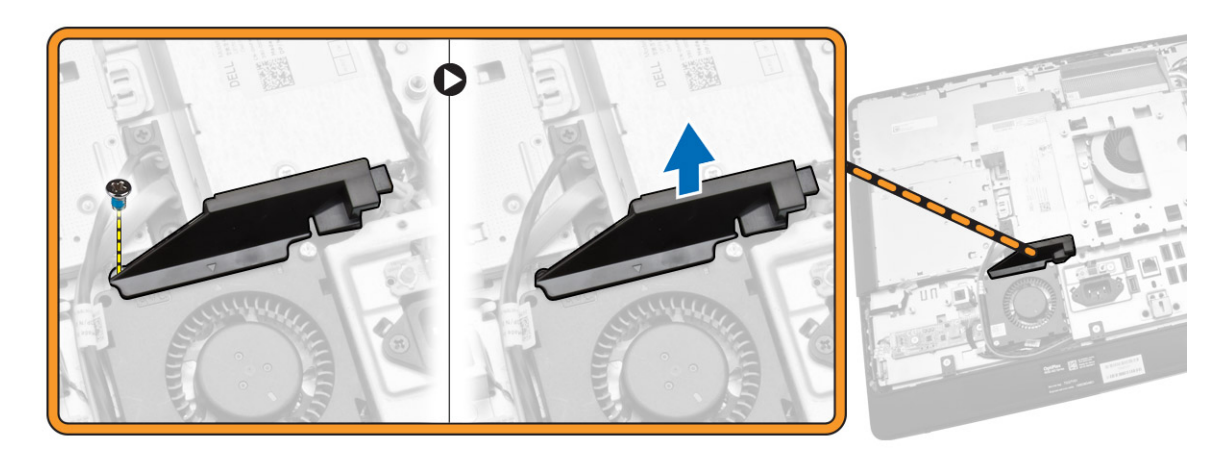

- 4. Perform the following steps as shown in the illustration:
	- a. Disconnect the power-supply fan cable from the connector on the system board [1].
	- b. Remove the screws that secure the power-supply fan to the chassis [2].
	- c. Lift the power-supply fan away from the computer [3].

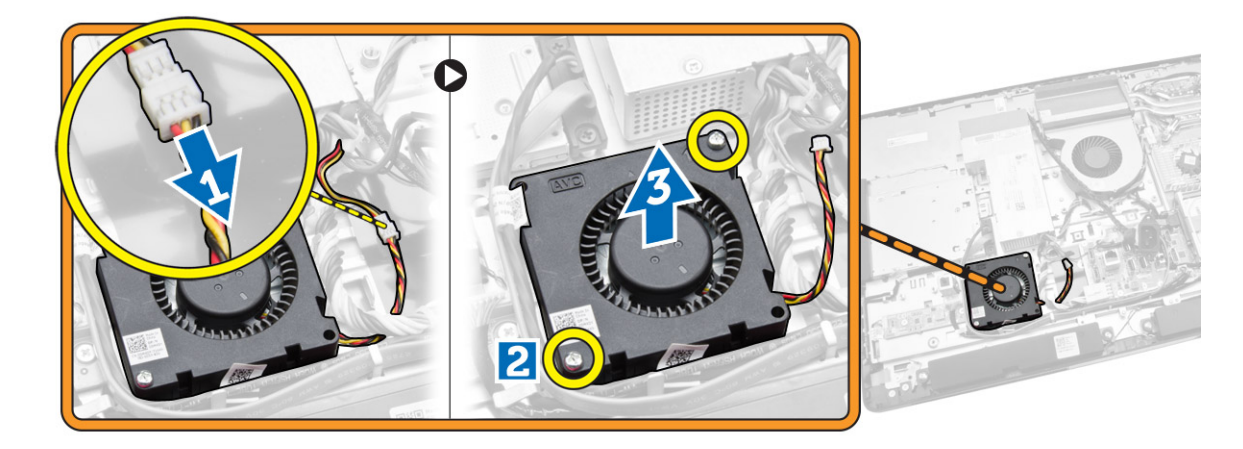

#### Installing the Power-Supply Fan

- 1. Place the power-supply fan on the computer and tighten the screws to secure it to the chassis.
- 2. Align and place the fan duct from the computer.
- **3.** Tighten the screw that secures the fan duct to the chassis.
- 4. Install:
	- a. system-board shield
	- b. VESA mount bracket
	- c. back cover
	- d. VESA stand
- 5. Follow the procedures in *After Working Inside Your Computer*.

## <span id="page-27-0"></span>Removing the I/O Board Shield

- 1. Follow the procedures in *Before Working Inside Your Computer*.
- 2. Remove the:
	- a. VESA stand
	- b. back cover
	- c. VESA mount bracket
	- d. power supply fan
	- e. system-board shield
	- f. speaker cover
- 3. Remove the screws that secure the power-button board to the I/O board shield. Disconnect the cable from the power-button board and take it away from the I/O board shield.

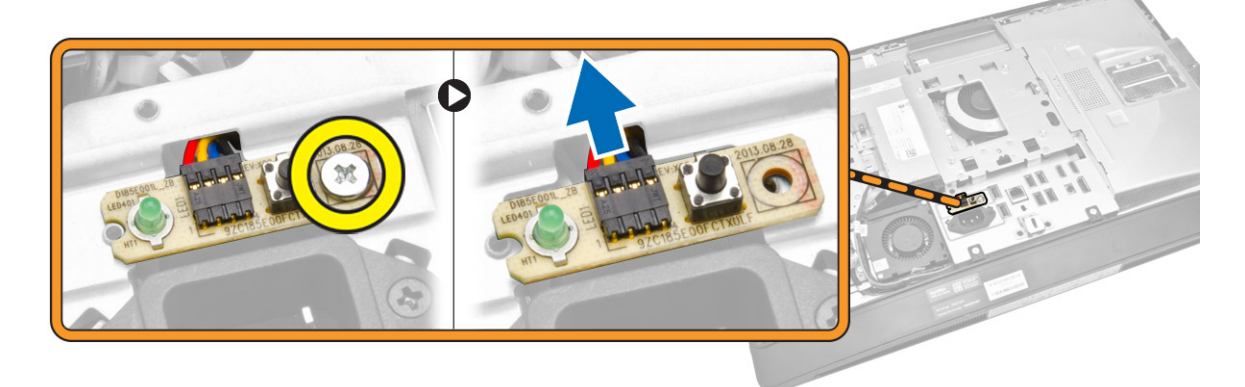

4. Remove the screws that secure the power connector to the I/O board shield.

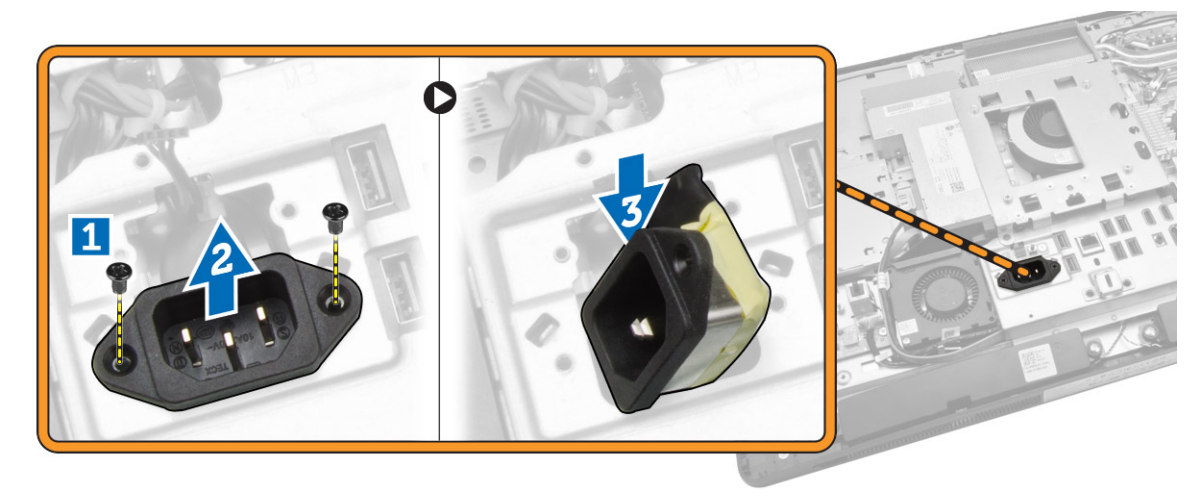

<span id="page-28-0"></span>5. Remove the screws that secure the I/O board shield to the chassis. Loosen the power connector and press it down the socket. Flip the input/output (I/O) board shield and remove it from the computer.

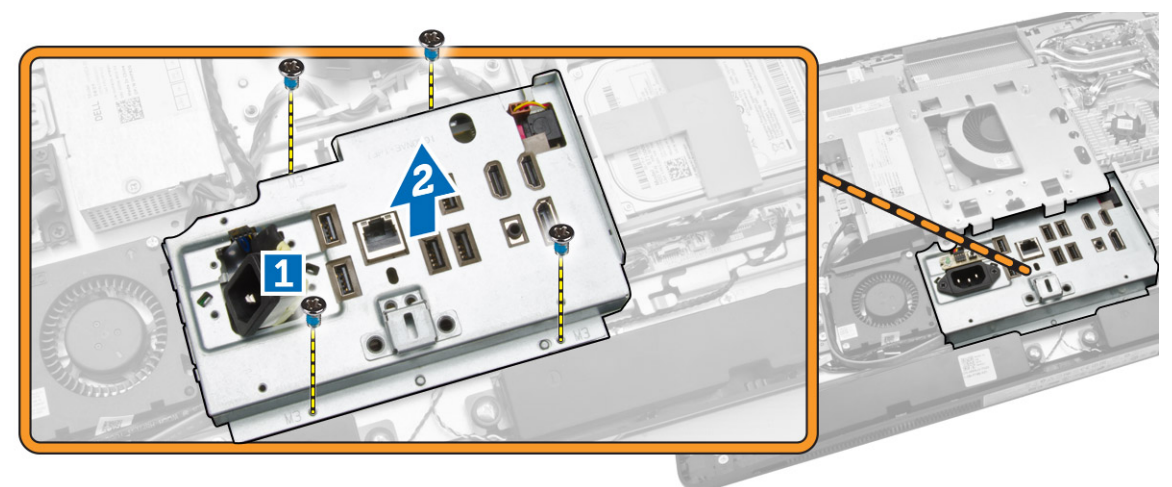

#### Installing the I/O Board Shield

- 1. Place the I/O board shield on the computer.
- 2. Pass the power connector and fix it to the socket. Tighten the screws that secure the I/O board shield to the chassis.
- **3.** Tighten the screws that secure the power connector to the I/O board shield.
- 4. Tighten the screws that secure the power-button board to the I/O board shield.
- 5. Place the I/O panel on the computer.
- 6. Install:
	- a. power-supply fan
	- b. system-board shield
	- c. VESA mount bracket
	- d. back cover
	- e. speaker cover
	- f. VESA stand
- 7. Follow the procedures in *After Working Inside Your Computer*.

### Removing the Power Supply Unit (PSU)

- 1. Follow the procedures in *Before Working Inside Your Computer*.
- 2. Remove the:
	- a. VESA stand
	- b. back cover
	- c. VESA mount bracket
	- d. system-board shield
	- e. input/output (I/O) board shield
	- f. power-supply fan

<span id="page-29-0"></span>3. Disconnect the power-supply cable from the connector on the system board.

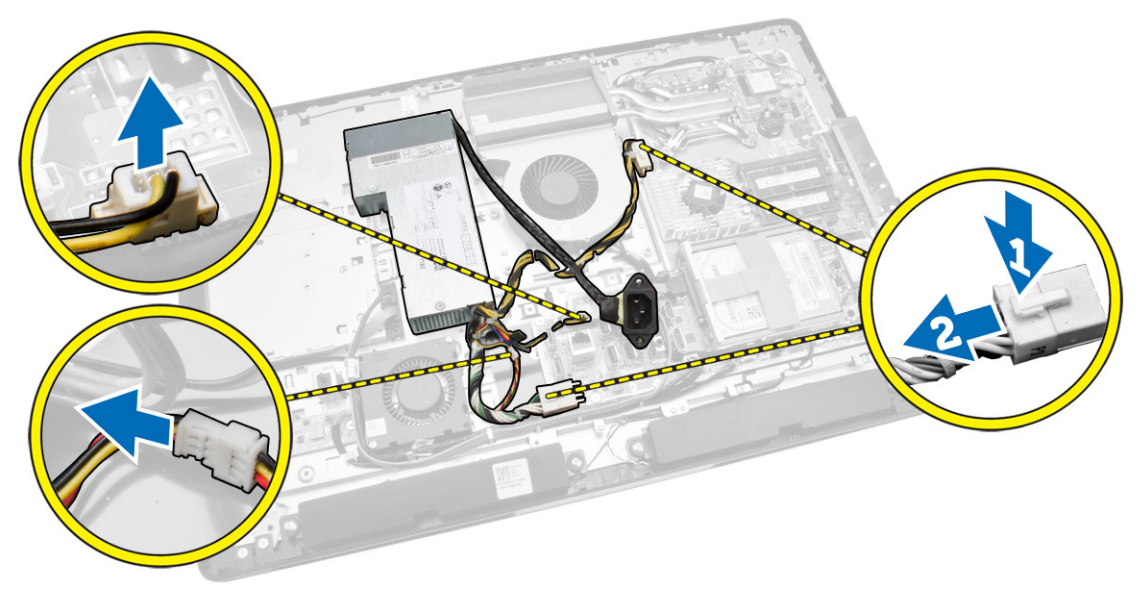

- 4. Perform the following steps as shown in the illustration:
	- a. Unthread the cable from the hooks in the computer [1].
	- b. Remove the screws that secure the power-supply unit to the chassis [2].
	- c. Slide upwards to release the power-supply unit from the chassis [3].
	- d. Lift the power-supply unit up and remove it from the computer [4].

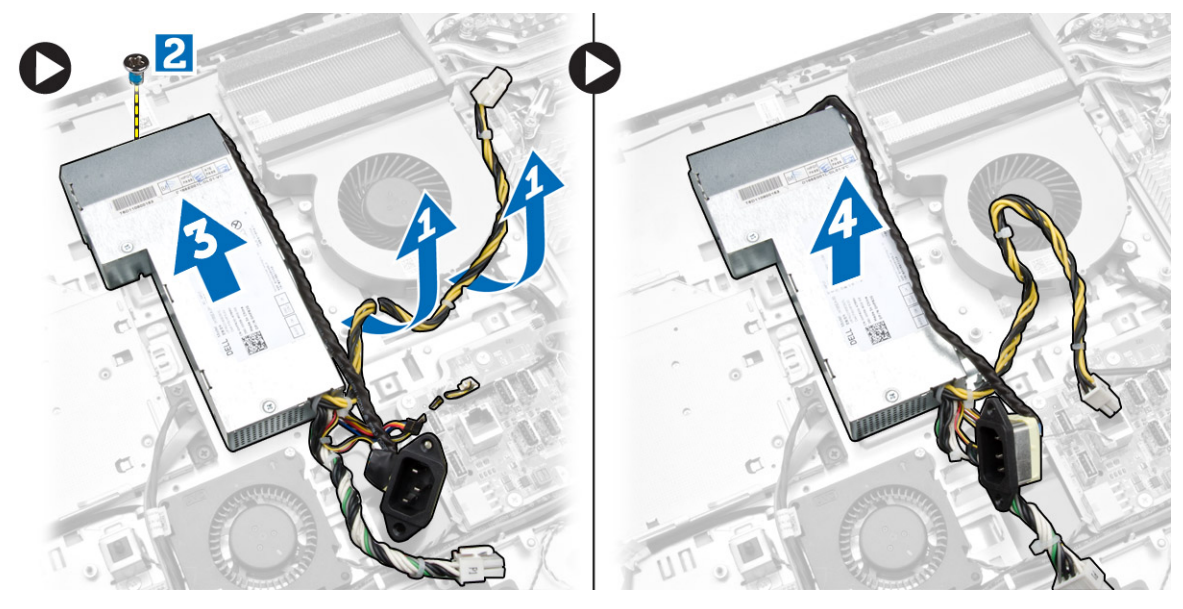

### Installing the Power Supply Unit

- 1. Place the power supply unit on the computer.
- 2. Tighten the screws to secure the power supply unit to the chassis.
- **3.** Thread the cable on the hooks in the computer.
- <span id="page-30-0"></span>4. Connect the power-supply cables to the connector on the system board.
- 5. Install:
	- a. power-supply fan
	- b. input/output (I/O) board shield
	- c. system-board shield
	- d. VESA mount bracket
	- e. back cover
	- f. VESA stand
- 6. Follow the procedures in *After Working Inside Your Computer*.

#### Removing the Processor

- 1. Follow the procedures in *Before Working Inside Your Computer*.
- 2. Remove the:
	- a. VESA stand
	- b. back cover
	- c. VESA mount bracket
	- d. system-board shield
	- e. heatsink assembly
- 3. Press the release lever down and then move it outward to release it from the retention hook that secures it. Lift the processor cover and remove the processor from its socket.

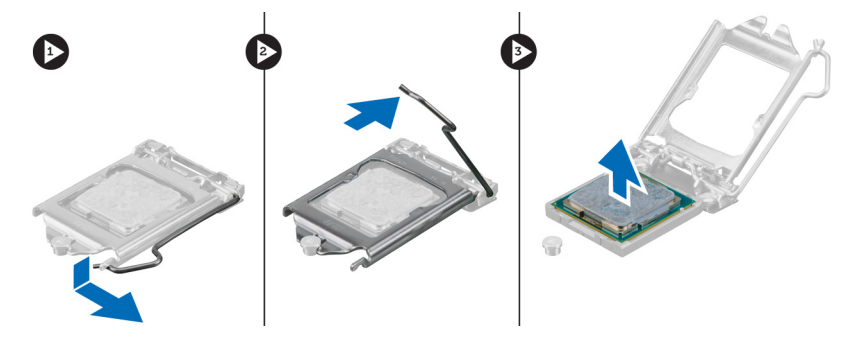

### Installing the Processor

- 1. Insert the processor into the processor socket. Ensure the processor is properly seated.
- 2. Press the release lever down and then move it inward to secure it with the retention hook.
- 3. Install:
	- a. heatsink assembly
	- b. system-board shield
	- c. VESA mount bracket
	- d. back cover
	- e. VESA stand
- 4. Follow the procedures in *After Working Inside Your Computer*.

### <span id="page-31-0"></span>Removing the Speakers

- 1. Follow the procedures in *Before Working Inside Your Computer*.
- 2. Remove the:
	- a. VESA stand
	- b. back cover
	- c. VESA mount bracket
	- d. system-board shield
	- e. I/O board shield
	- f. speaker cover
- **3.** Perform the following steps as shown in the illustration:
	- a. Disconnect the speaker cables from the connector on the system board [1].
	- b. Unthread the cables from the notches [2].

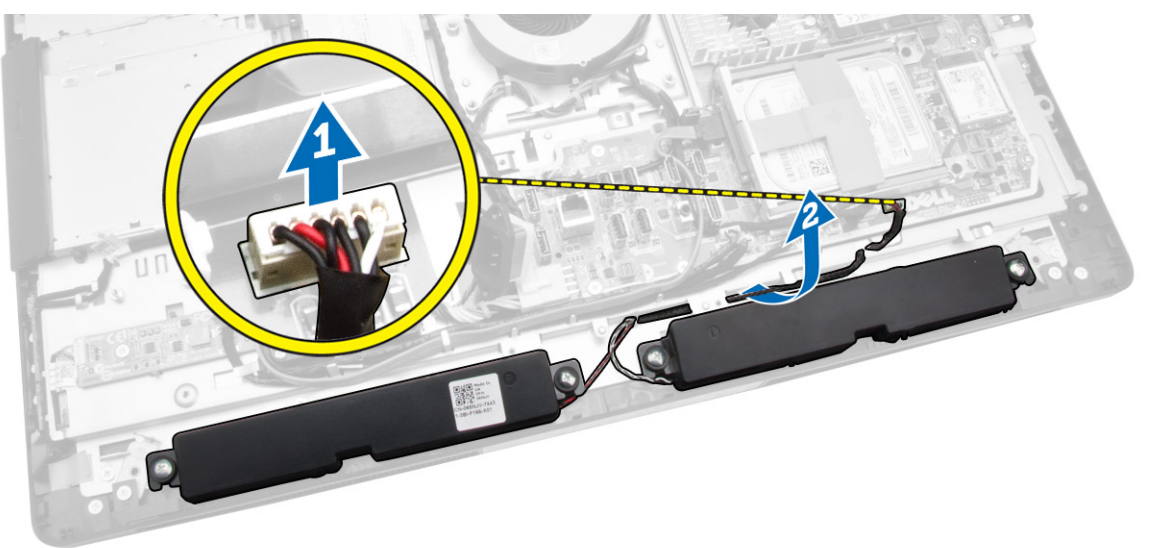

<span id="page-32-0"></span>4. Remove the screws that secure the speakers to the chassis. Lift the speakers from the computer.

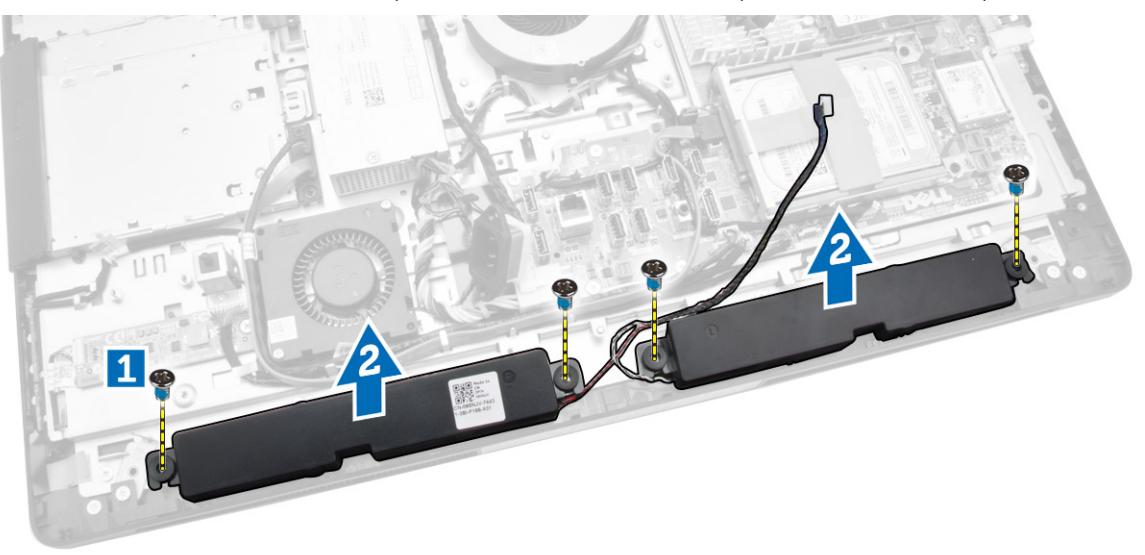

## Installing the Speakers

- 1. Place and align the speakers on the chassis. Tighten the screws that secure the speaker to the chassis.
- 2. Thread the cables on the notches. Connect the speaker cables to the system board.
- 3. Install:
	- a. system-board shield
	- b. I/O board shield
	- c. VESA mount bracket
	- d. back cover
	- e. bottom cover
	- f. VESA stand
- 4. Follow the procedures in *After Working Inside Your Computer*.

### <span id="page-33-0"></span>Removing the System Board

- 1. Follow the procedures in *Before Working Inside Your Computer*.
- 2. Remove the:
	- a. VESA stand
	- b. back cover
	- c. VESA mount bracket
	- d. system-board shield
	- e. memory
	- f. optical drive
	- g. hard drive
	- h. heatsink assembly
	- i. power supply unit
	- j. input/output (I/O) board shield
	- k. converter board
	- l. power-supply fan
- **3.** Disconnect all the cables that are connected to the system board.

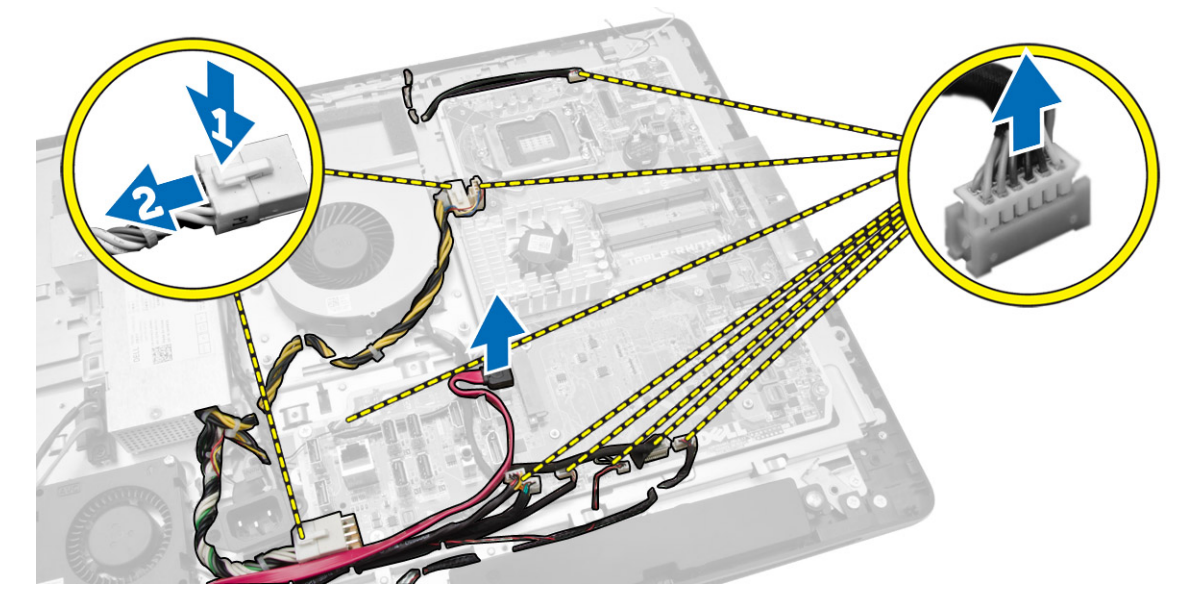

- <span id="page-34-0"></span>4. Perform the following steps as shown in the illustration.
	- a. Remove the screws that secure the system board to the computer [1].
	- b. Slide the system board to release it from the computer [2].
	- c. Lift the system board away from the computer [3].

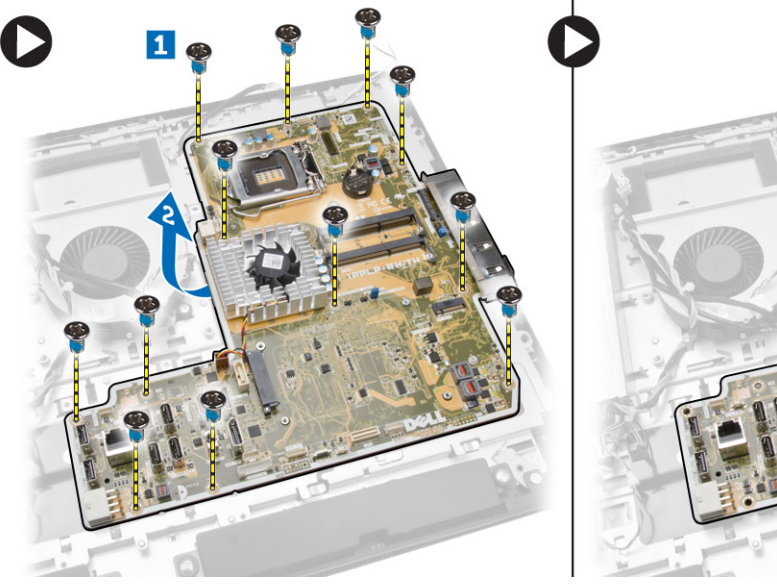

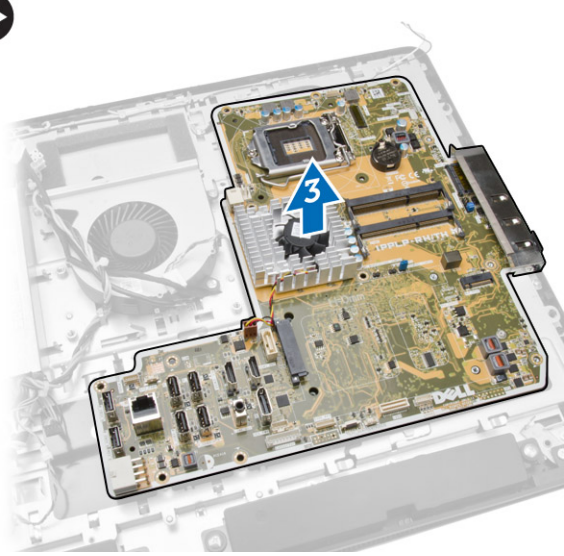

**5.** Lift and remove the system board from the chassis.

### System Board Layout

The following image displays the system board layout of the computer.

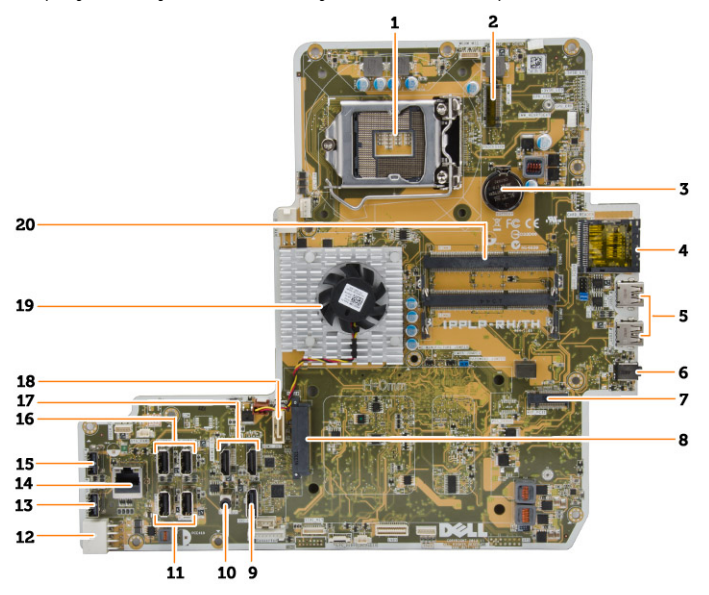

- 1. processor socket
- 2. WLAN connector
- 3. coin-cell battery
- <span id="page-35-0"></span>4. memory card reader
- 5. USB 3.0 connectors
- 6. audio connector
- 7. HCA card
- 8. SATA HDD connector
- 9. display port
- 10. Line-out connector
- 11. USB 3.0 connectors
- 12. 8–pin power connector
- 13. USB 2.0 connector
- 14. network connector
- 15. USB 2.0 connector
- 16. USB 3.0 connectors
- 17. HDMI connector
- 18. SATA ODD connector
- 19. heatsink
- 20. memory connectors ( SODIMM sockets)

### Installing the System Board

- 1. Place the system board on the computer.
- 2. Connect all the cables to the system board.
- **3.** Tighten the screws to secure the system board to the base panel.
- 4. Install:
	- a. power-supply fan
	- b. converter board
	- c. input/output (I/O) board shield
	- d. power supply unit
	- e. heatsink assembly
	- f. hard drive
	- g. optical drive
	- h. memory
	- i. system-board shield
	- j. VESA mount bracket
	- k. back cover
	- l. VESA stand
- 5. Follow the procedures in *After Working Inside Your Computer*.

### <span id="page-36-0"></span>Removing the Display Panel

- 1. Follow the procedures in *Before Working Inside Your Computer*.
- 2. Remove the:
	- a. VESA stand
	- b. back cover
	- c. VESA mount bracket
	- d. system-board shield
	- e. input/output (I/O) board shield
	- f. WLAN card
	- g. optical drive
	- h. hard drive
	- i. intrusion switch
	- j. power and OSD buttons board
	- k. converter board
	- l. power-supply fan
	- m. power supply unit
	- n. heatsink assembly
	- o. processor fan
	- p. speakers
	- q. speaker cover
	- r. antenna module
	- s. system board

NOTE: These instructions are valid only for non-touch computers. For touch computers, the Ø display panel should be disassembled in a clean-room environment.

- **3.** Perform the following steps as shown in the illustration:
	- a. Remove the screws that secure the release latch holders to the display-panel base [1] .
	- b. Lift the release latch holders off the display-panel base [2].
	- c. Remove the screws that secure the release latch brackets to the display-panel base [3].
	- d. Lift the release latch brackets off the display-panel base [4].
	- e. Rotate and lift the release latch lock brackets off the display-panel base [5].

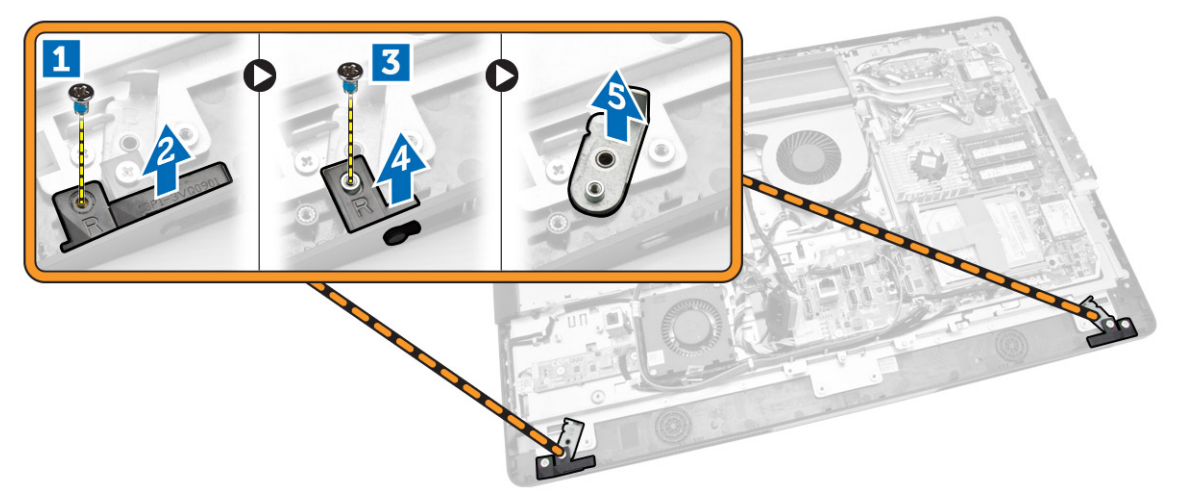

4. Unthread all the cables from their tabs on the display panel.

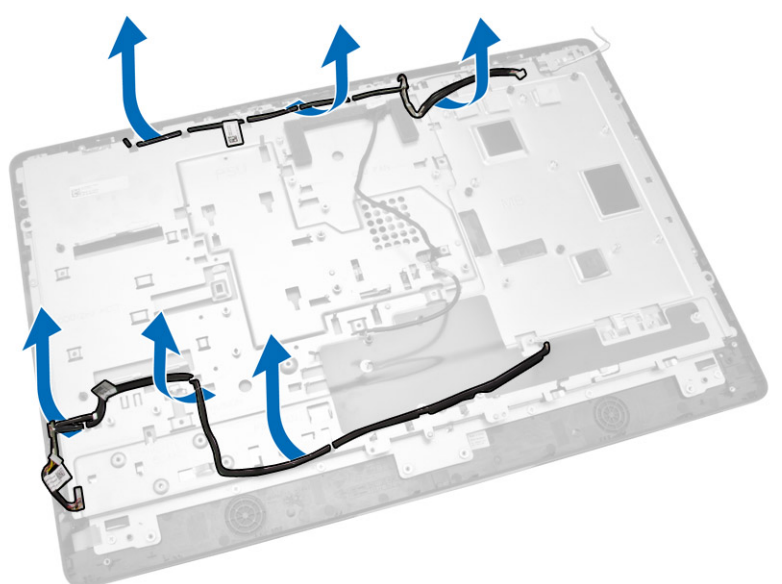

5. Remove the screw that secure WEB GND cable. Remove the tape from both sides of the display panel.

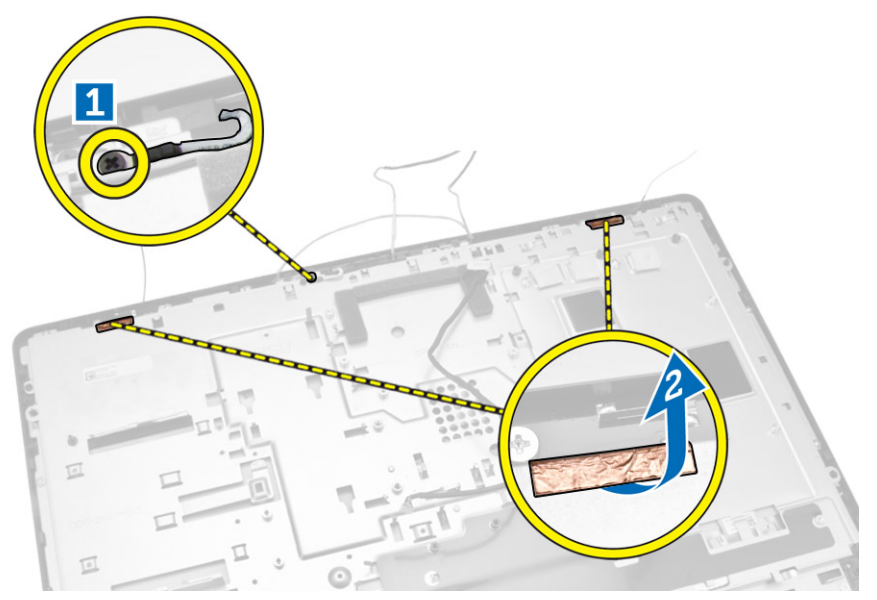

<span id="page-38-0"></span>6. Remove the screws that secure the base panel to the chassis. Lift the display-panel base from the display bezel.

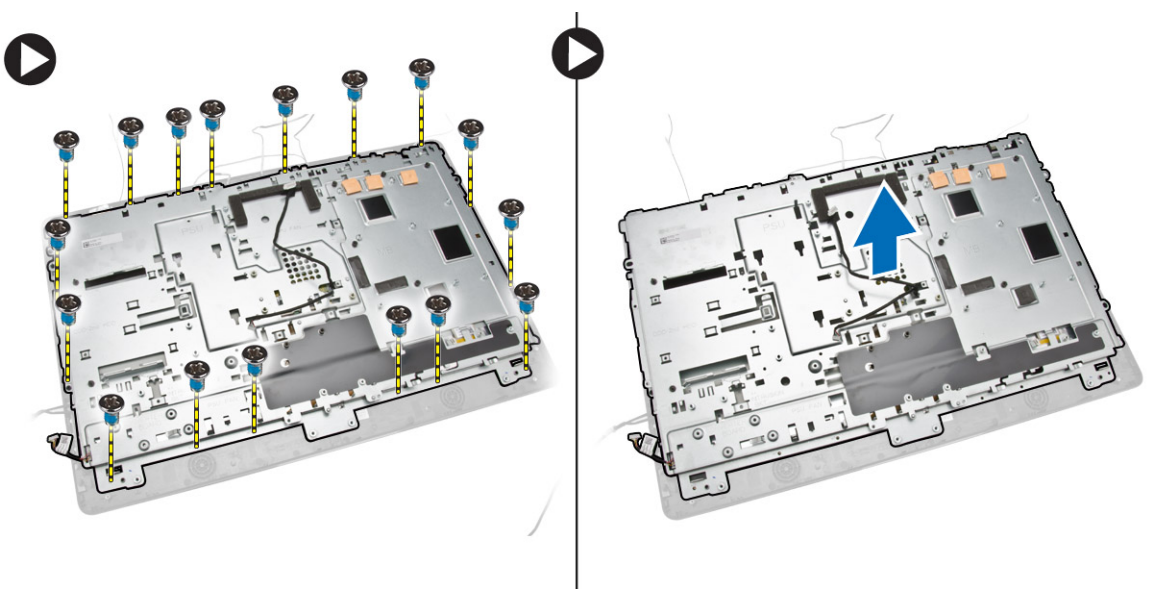

### Installing the Display Panel

- 1. Tighten the screws to secure the display bracket to the display panel.
- 2. Place the display panel on the chassis.
- **3.** Tighten the screw to secure the WEB GND cable to the chassis.
- 4. Fix the tape on both sides of the display panel..
- 5. Align all the cables through their tabs on the display panel.
- **6.** Tighten the screws to secure the latches to the computer.
- <span id="page-39-0"></span>7. Install:
	- a. system board
	- b. antenna module
	- c. speakers
	- d. speaker cover
	- e. processor fan
	- f. heatsink assembly
	- g. power supply unit
	- h. power-supply fan
	- i. converter board
	- j. power and OSD buttons board
	- k. intrusion switch
	- l. hard drive
	- m. optical drive
	- n. WLAN card
	- o. input/output (I/O) board shield
	- p. system-board shield
	- q. VESA mount bracket
	- r. back cover
	- s. VESA stand
- 8. Follow the procedures in *After Working Inside Your Computer*.

### Removing the Camera

- 1. Follow the procedures in *Before Working Inside Your Computer*.
- 2. Remove the:
	- a. VESA stand
	- b. back cover
	- c. VESA mount bracket
	- d. system-board shield
	- e. input/output (I/O) board shield
	- f. WLAN card
	- g. optical drive
	- h. hard drive
	- i. intrusion switch
	- j. power and OSD buttons board
	- k. converter board
	- l. processor fan
	- m. power supply unit
	- n. heatsink assembly
	- o. power-supply fan
	- p. system board
	- q. display panel

<span id="page-40-0"></span>3. Lift the latch and release the camera from its slot to access the camera cable. Disconnect the camera cable from the camera and remove the camera from the computer.

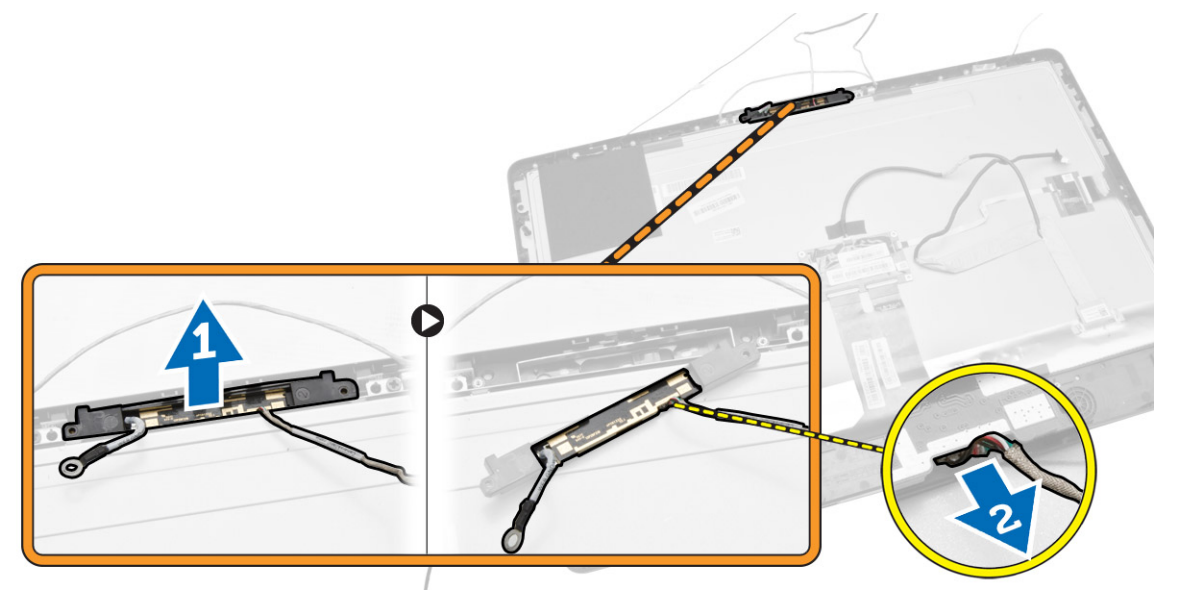

### Installing the Camera

- 1. Align the camera into its slot.
- 2. Connect the camera cable and fix the latch.
- 3. Install:
	- a. display panel
	- b. system board
	- c. power-supply fan
	- d. heatsink assembly
	- e. power supply unit
	- f. processor fan
	- g. converter board
	- h. power and OSD buttons board
	- i. intrusion switch
	- j. hard drive
	- k. optical drive
	- l. WLAN card
	- m. input/output (I/O) board shield
	- n. system-board shield
	- o. VESA mount bracket
	- p. back cover
	- q. VESA stand
- 4. Follow the procedures in *After Working Inside Your Computer*.

# <span id="page-41-0"></span>System Setup

System Setup enables you to manage your computer hardware and specify BIOS‐level options. From the System Setup, you can:

- Change the NVRAM settings after you add or remove hardware
- View the system hardware configuration
- Enable or disable integrated devices
- Set performance and power management thresholds
- Manage your computer security

## Boot Sequence

Boot Sequence allows you to bypass the System Setup‐defined boot device order and boot directly to a specific device (for example: optical drive or hard drive). During the Power-on Self Test (POST), when the Dell logo appears, you can:

- Access System Setup by pressing <F2> key
- Bring up the one-time boot menu by pressing <F12> key

The one-time boot menu displays the devices that you can boot from including the diagnostic option. The boot-menu options are:

- Removable Drive (if available)
- STXXXX Drive

**NOTE:** XXX denotes the SATA drive number.

- Optical Drive
- Diagnostics

NOTE: Choosing Diagnostics, will display the ePSA diagnostics screen. W

The boot sequence screen also displays the option to access the System Setup screen.

### Navigation Keys

The following table displays the system setup navigation keys.

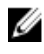

NOTE: For most of the system setup options, changes that you make are recorded but do not take effect until you re-start the system.

#### <span id="page-42-0"></span>Table 1. Navigation Keys

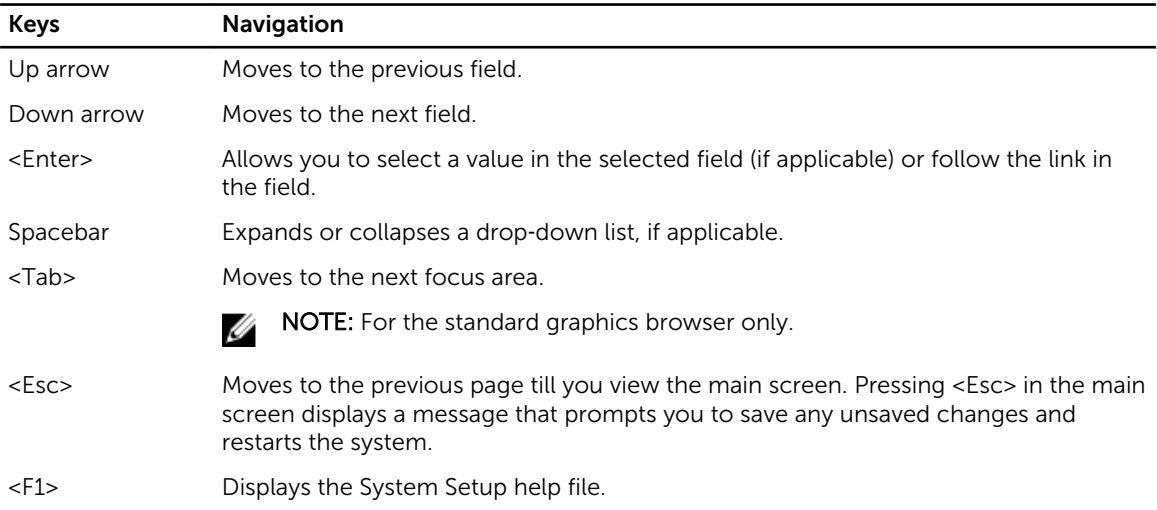

### System Setup Options

**NOTE:** Depending on the computer and its installed devices, the items listed in this section may or may not appear

#### Table 2. General

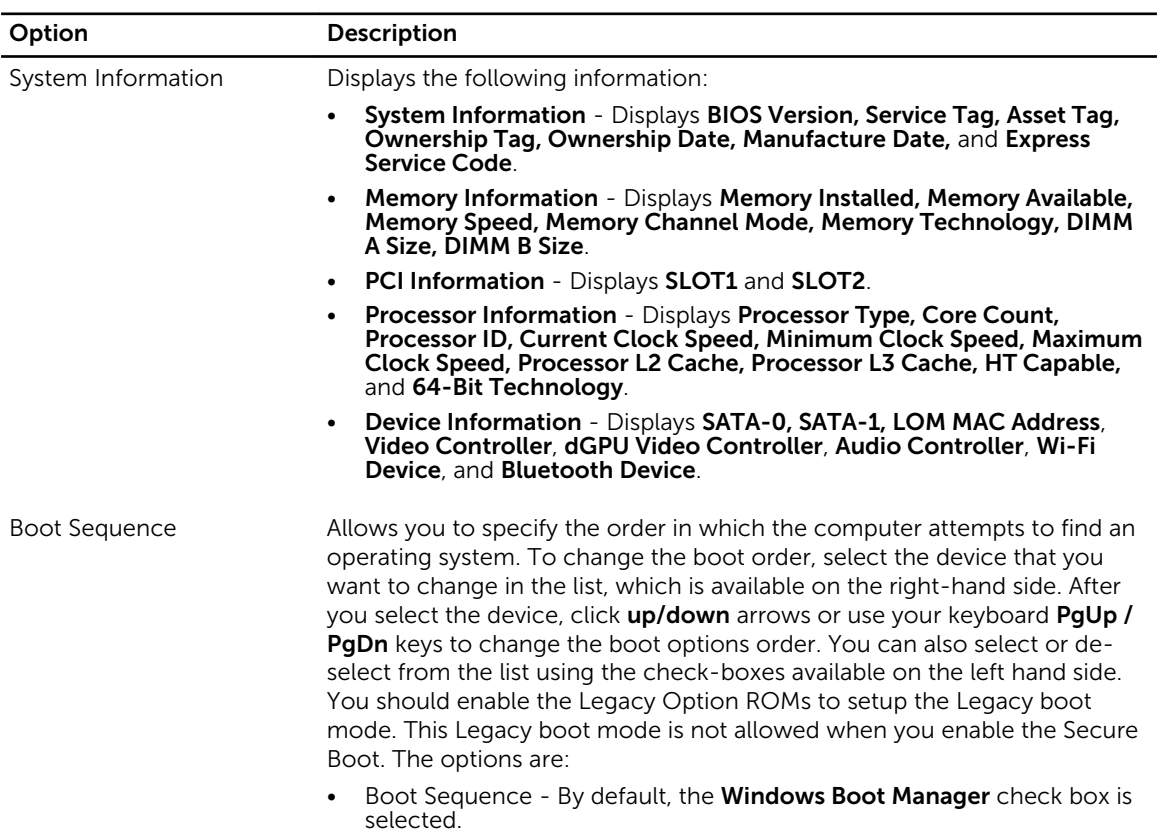

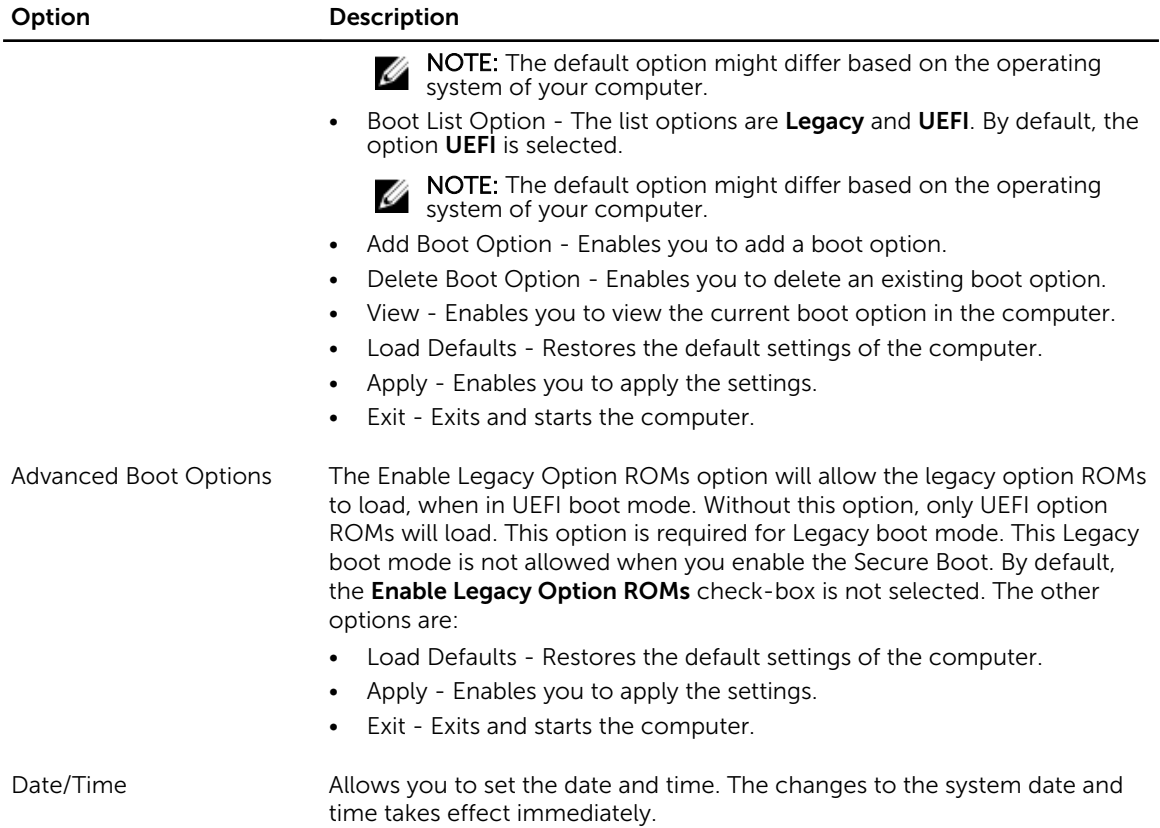

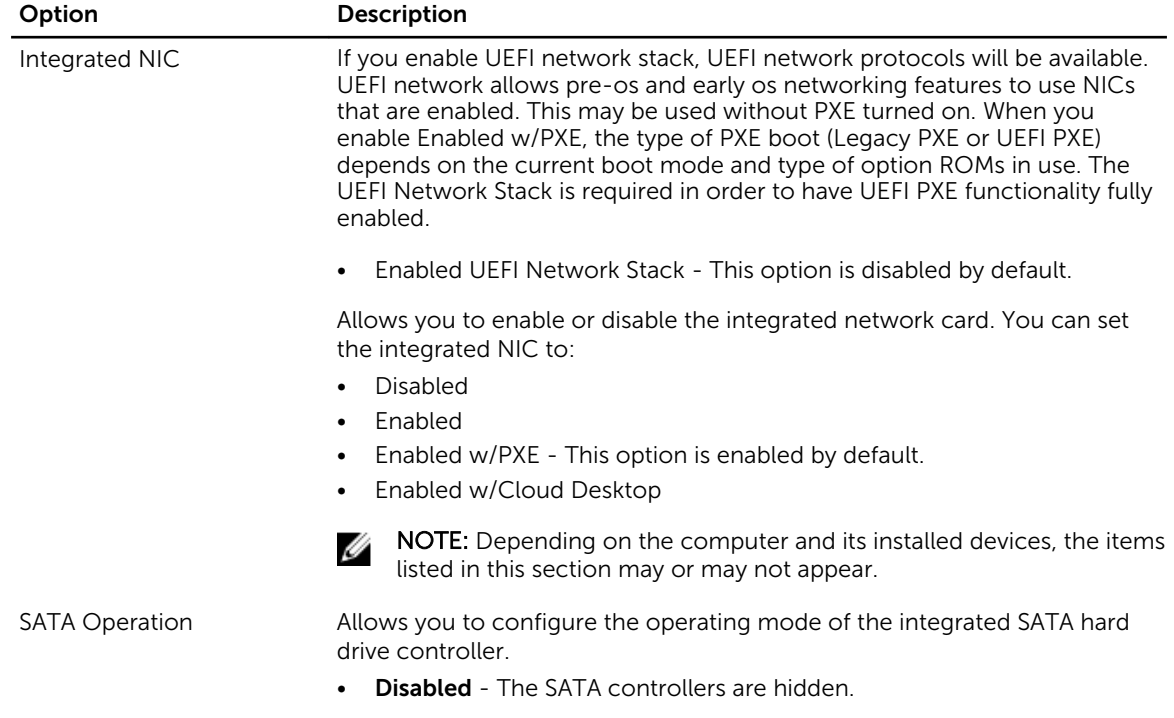

#### Table 3. System Configuration

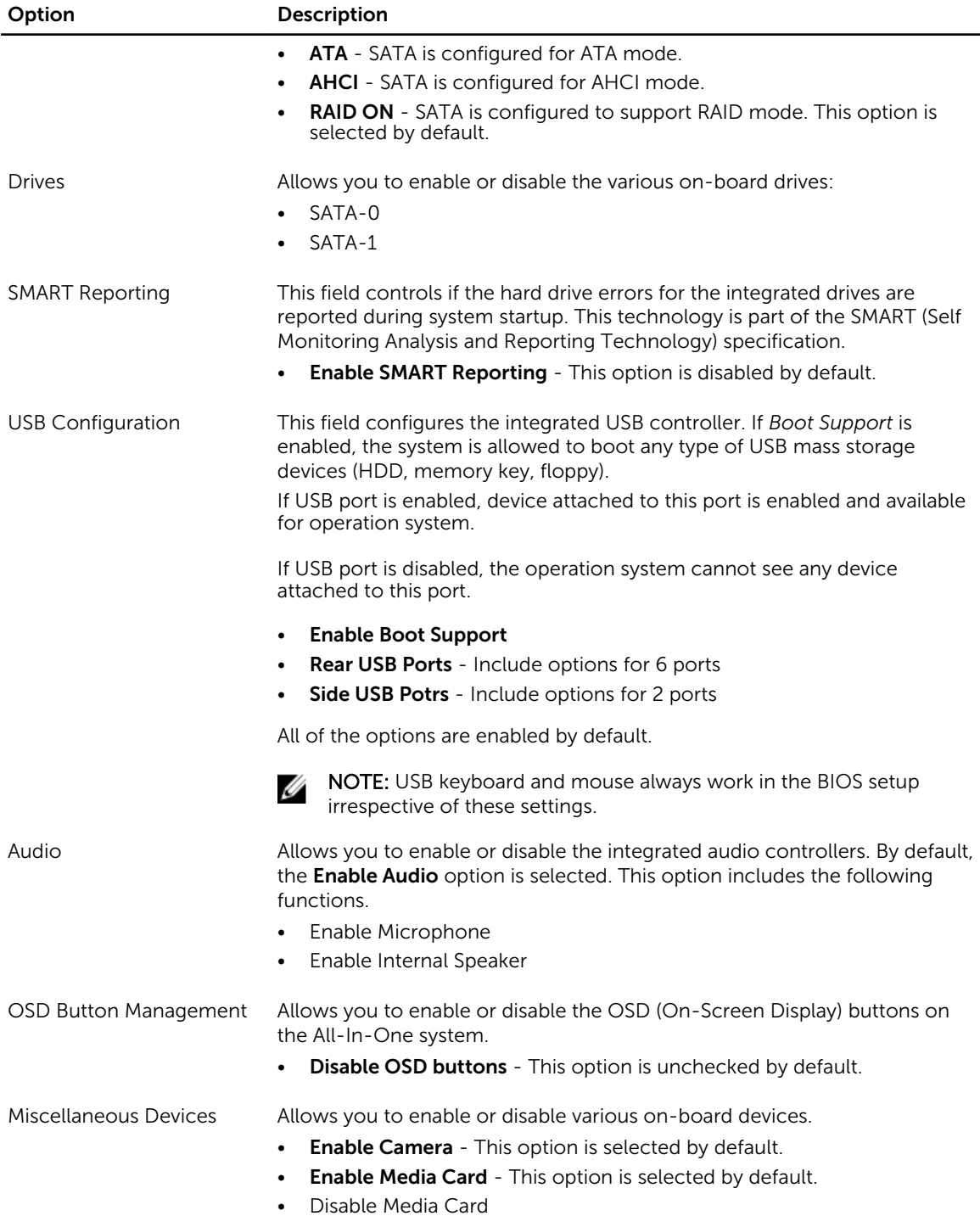

45

#### Table 4. Security

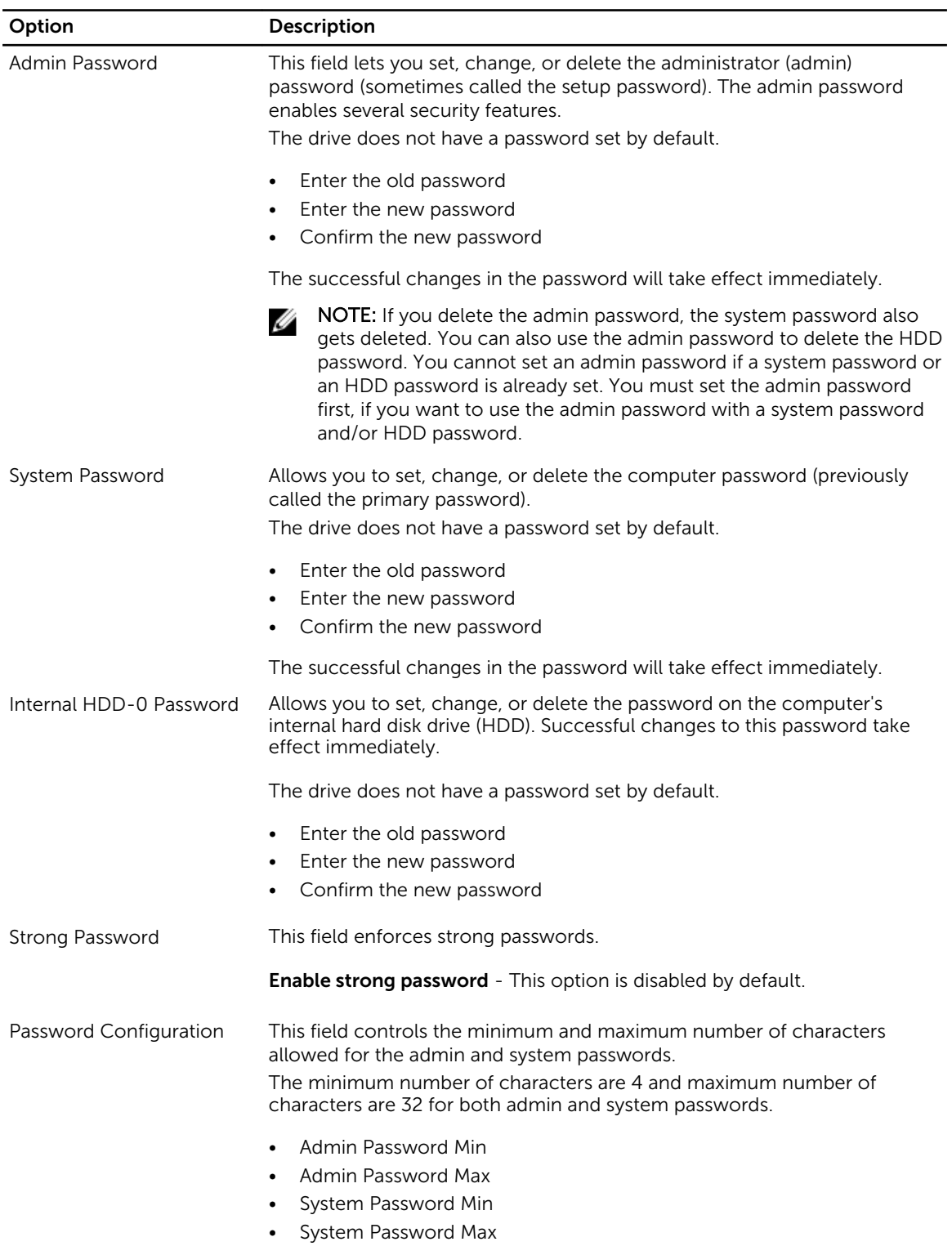

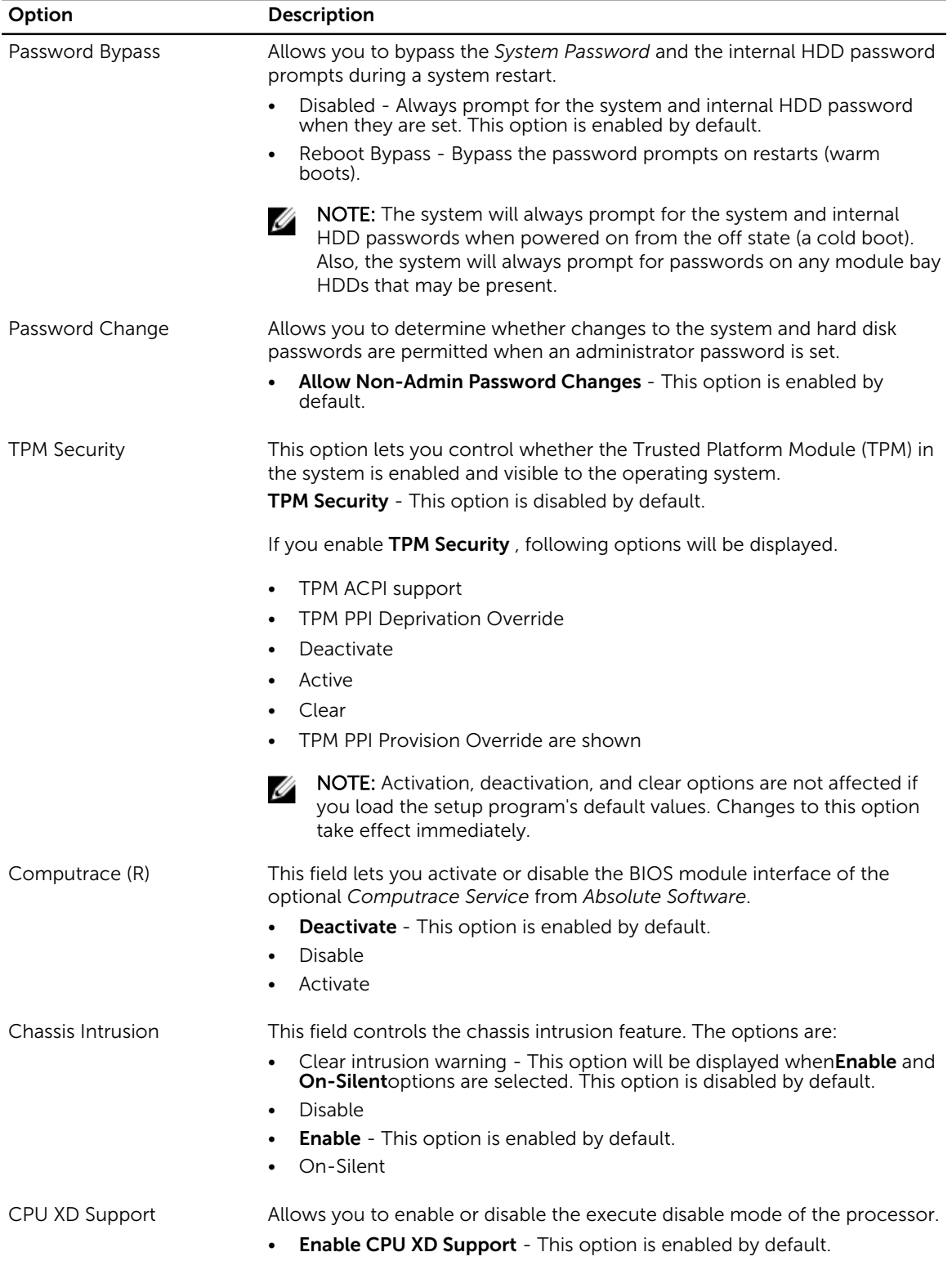

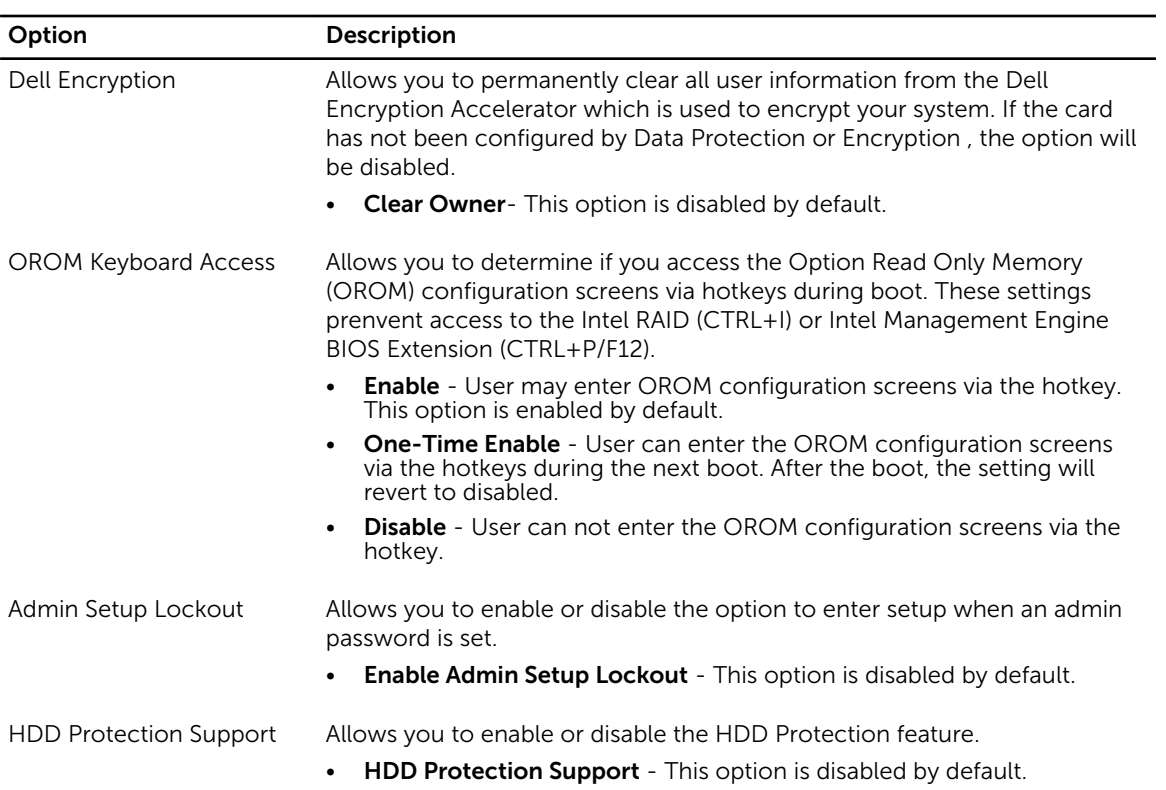

#### Table 5. Secure Boot

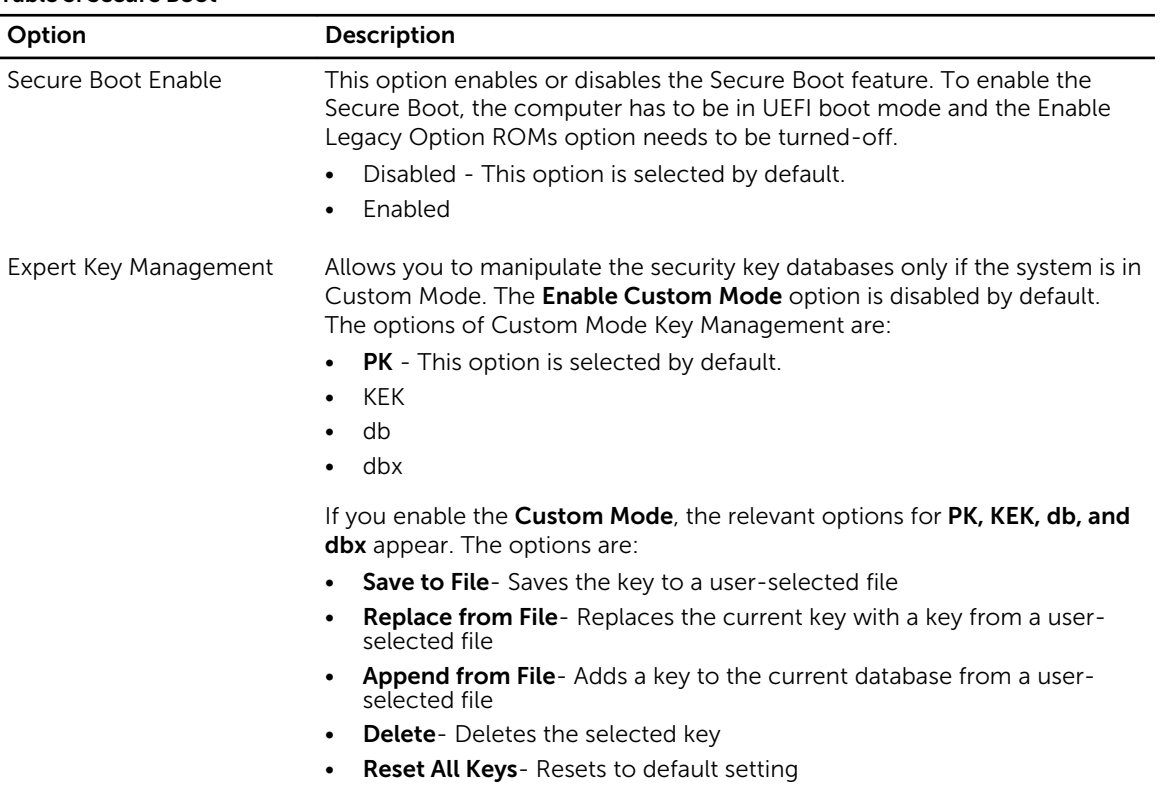

#### Option Description

• Delete All Keys- Deletes all the keys

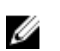

NOTE: If you disable the Custom Mode, all the changes made will be erased and the keys will restore to default settings.

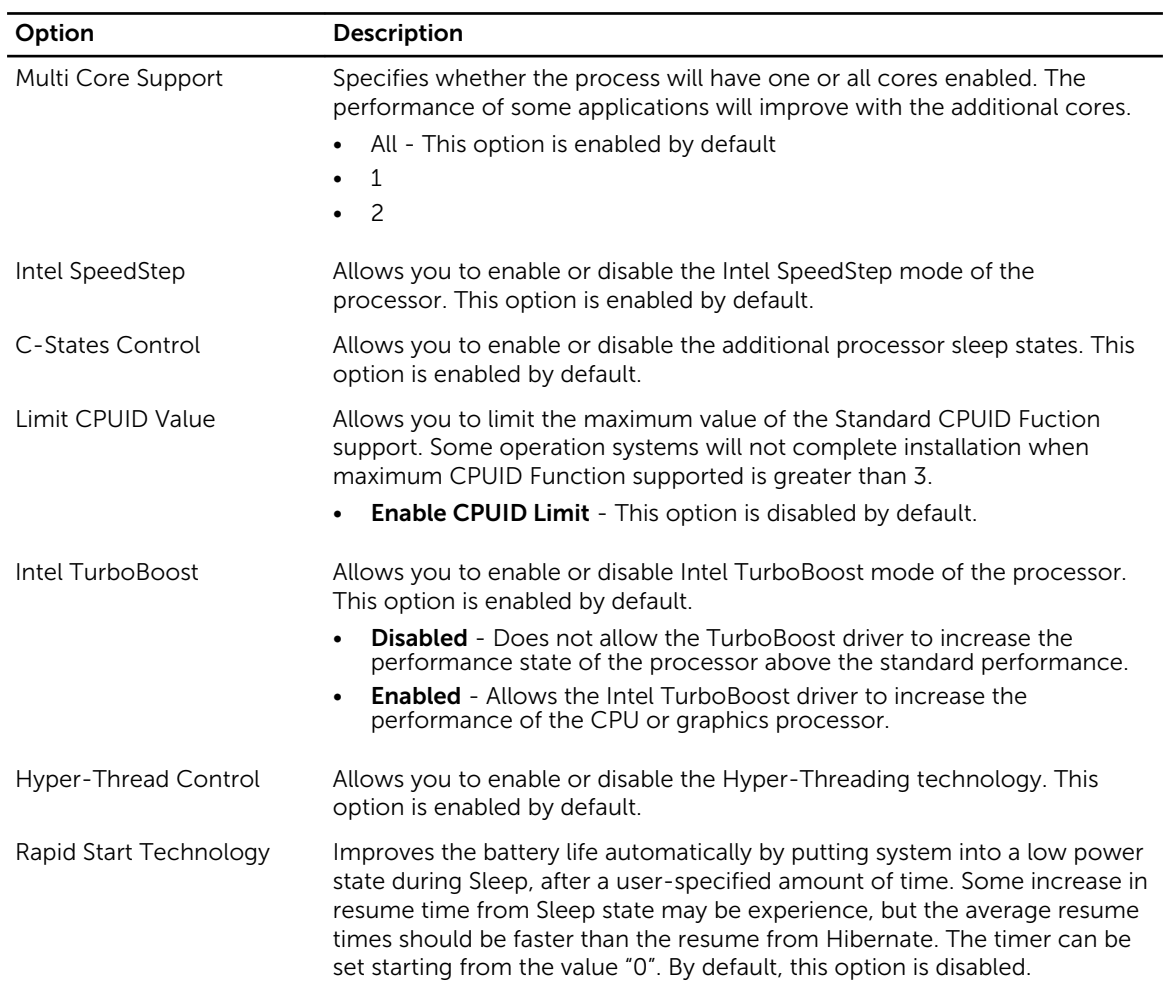

#### Table 6. Performance

#### Table 7. Power Management

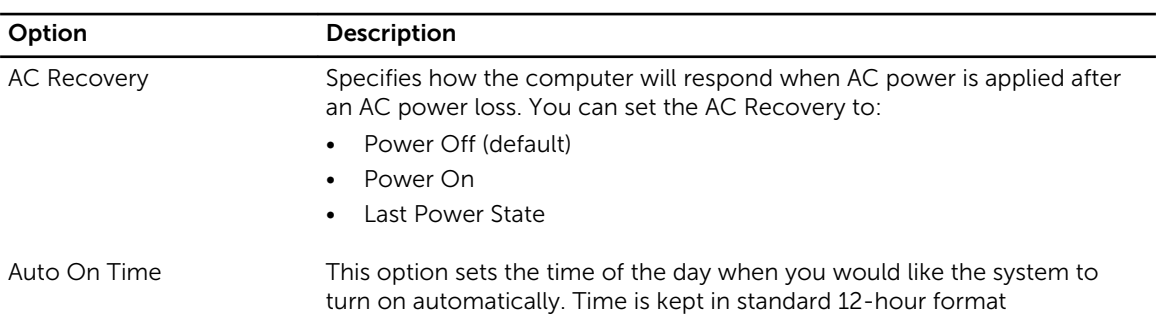

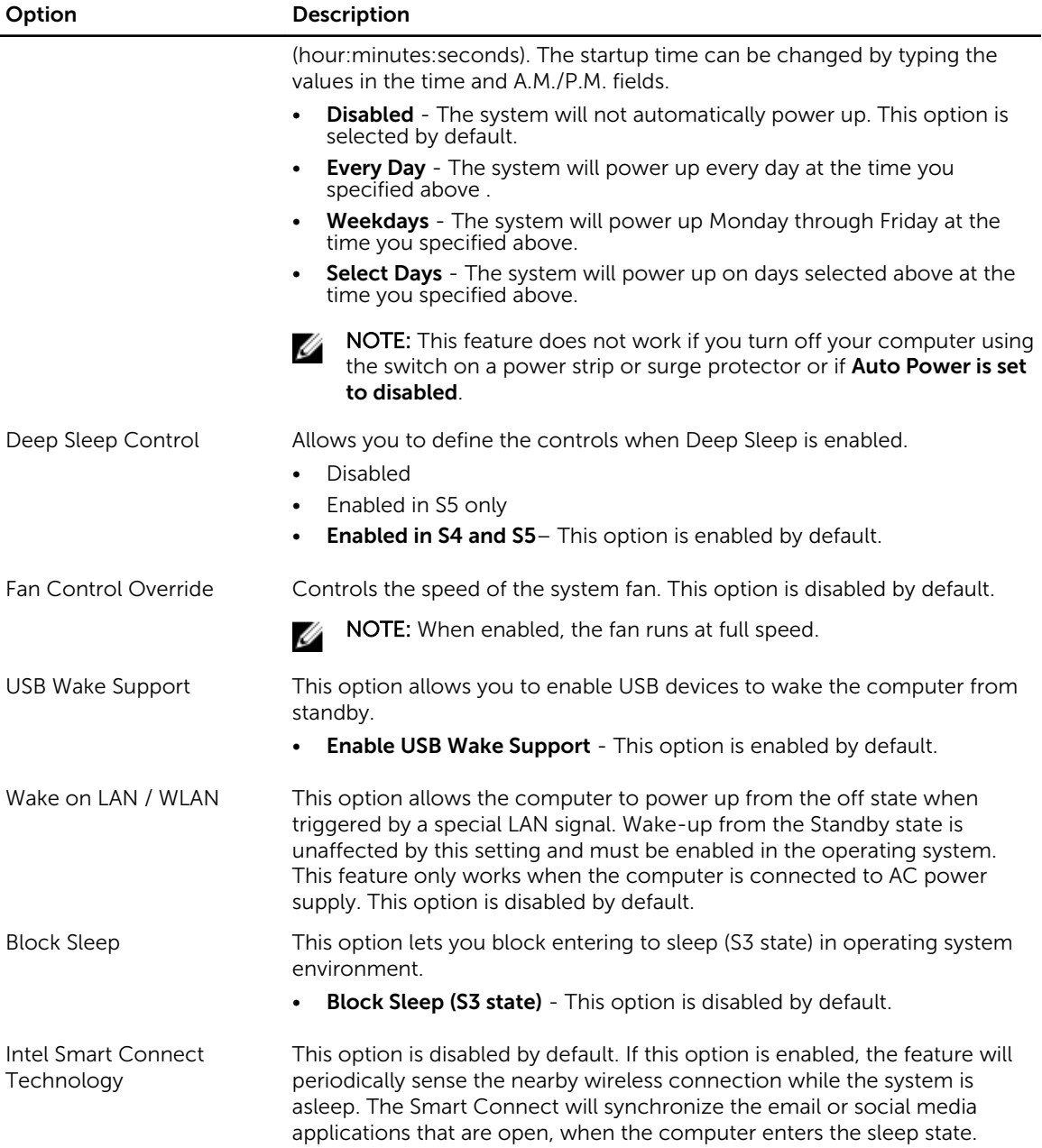

#### Table 8. POST Behavior

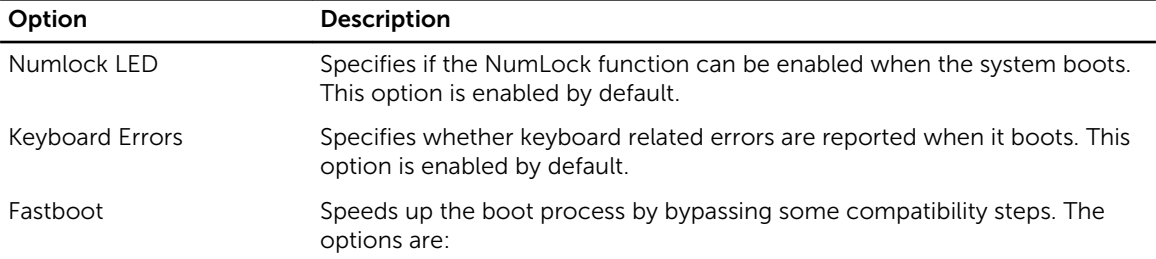

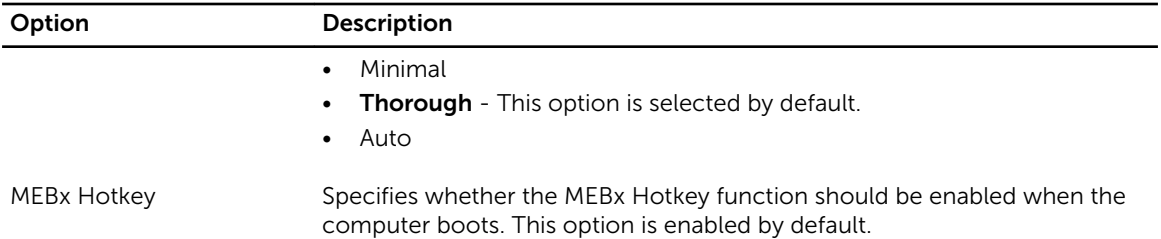

#### Table 9. Virtualization Support

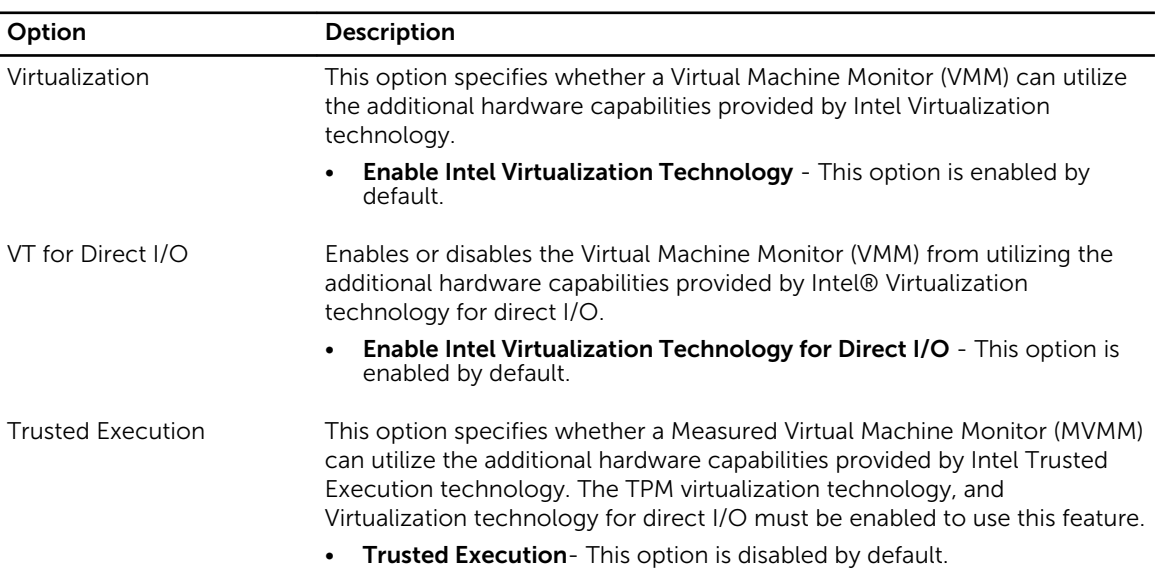

#### Table 10. Wireless

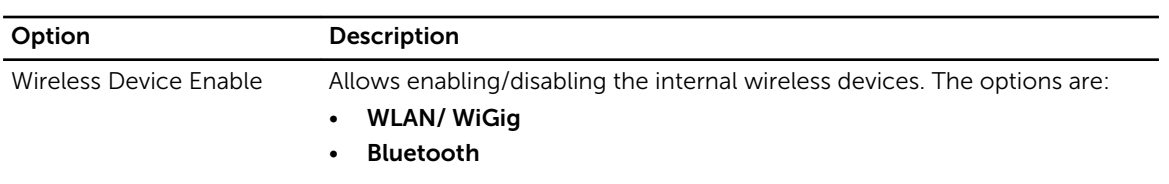

Both the options are enabled by default.

#### Table 11. Maintenance

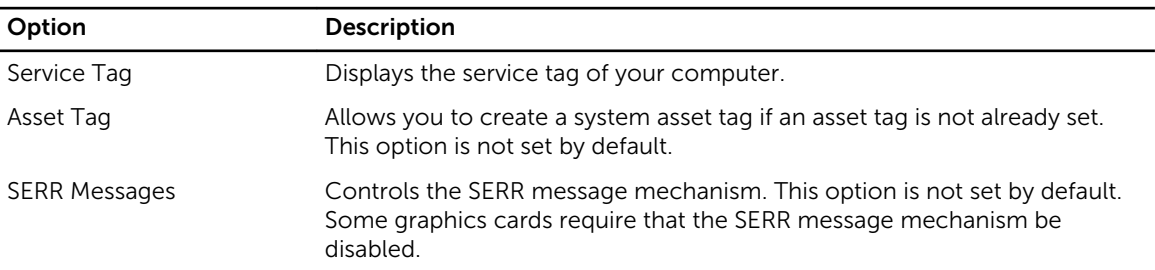

#### Table 12. Cloud Desktop

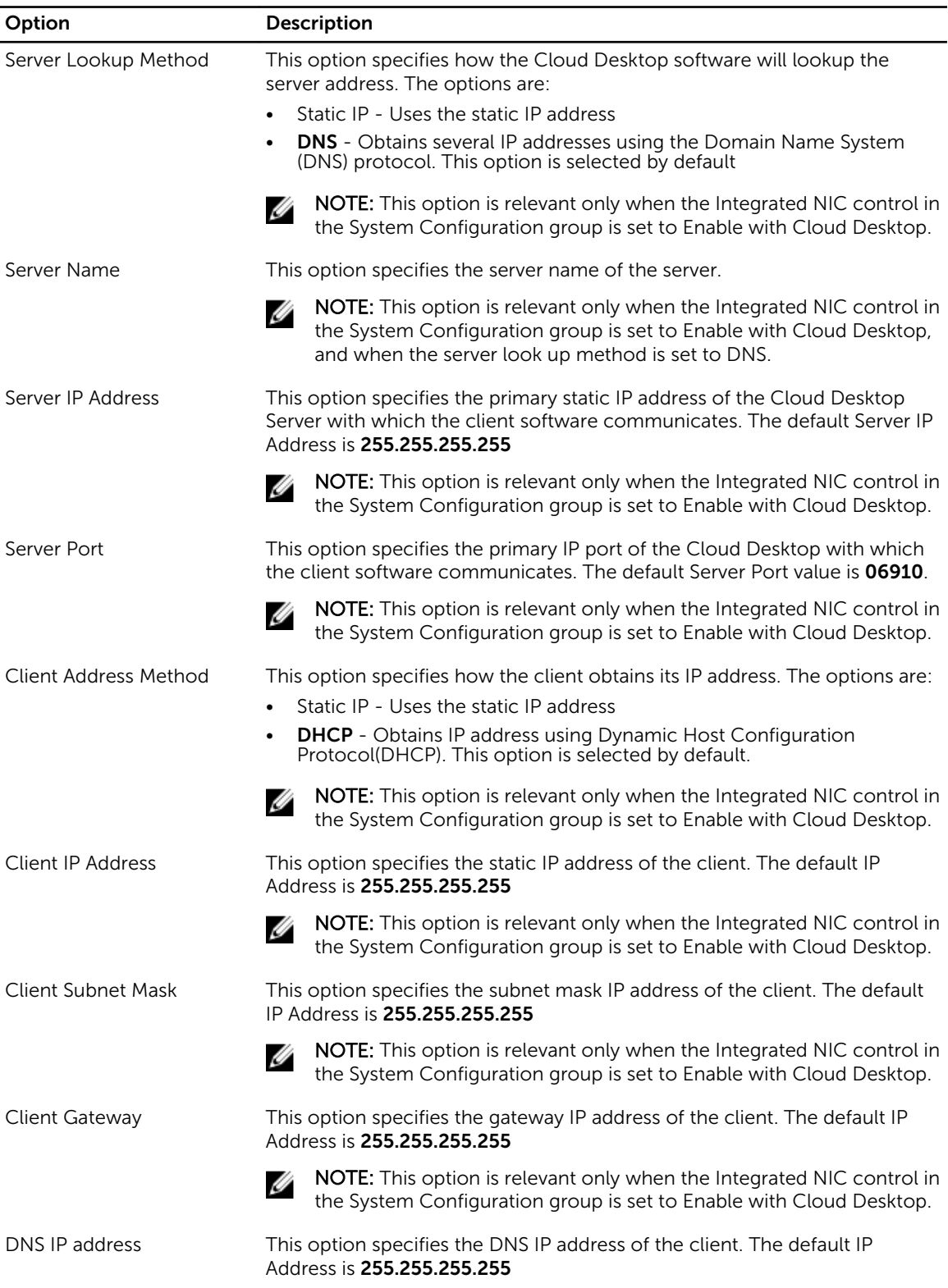

<span id="page-52-0"></span>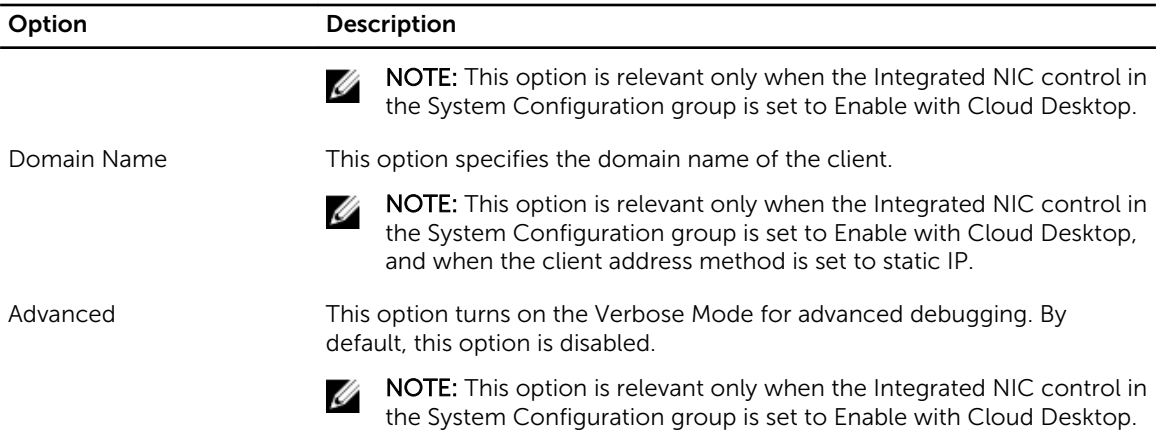

#### Table 13. System Logs

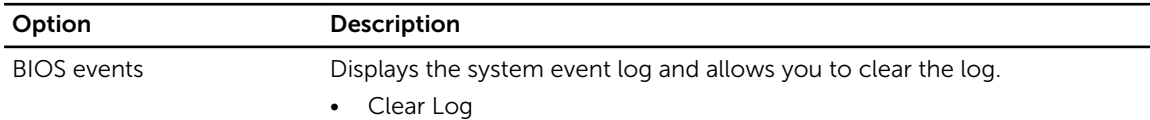

### Updating the BIOS

It is recommended to update your BIOS (system setup), on replacing the system board or if an update is available.

- 1. Re-start the computer.
- 2. Go to dell.com/support.
- 3. Enter the Service Tag or Express Service Code and click Submit.

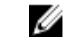

NOTE: To locate the Service Tag, click Where is my Service Tag?

NOTE: If you cannot find your Service Tag, click Detect My Product. Proceed with the instructions on screen.

- 4. If you are unable to locate or find the Service Tag, click the Product Category of your computer.
- 5. Choose the Product Type from the list.
- 6. Select your computer model and the **Product Support** page of your computer appears.
- 7. Click Get drivers and click View All Drivers.

The Drivers and Downloads page opens.

- 8. On the Drivers and Downloads screen, under the Operating System drop-down list, select BIOS.
- 9. Identify the latest BIOS file and click Download File.

You can also analyze which drivers need an update. To do this for your product, click Analyze System for Updates and follow the instructions on the screen.

10. Select your preferred download method in the Please select your download method below window; click Download File.

The File Download window appears.

- 11. Click Save to save the file on your computer.
- 12. Click Run to install the updated BIOS settings on your computer.

Follow the instructions on the screen.

### <span id="page-53-0"></span>System and Setup Password

You can create a system password and a setup password to secure your computer.

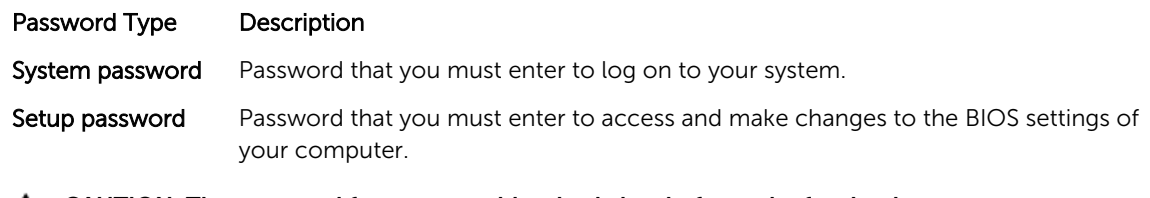

CAUTION: The password features provide a basic level of security for the data on your computer.

 $\bigwedge$  CAUTION: Anyone can access the data stored on your computer if it is not locked and left unattended.

NOTE: Your computer is shipped with the system and setup password feature disabled.

#### Assigning a System Password and Setup Password

You can assign a new System Password and/or Setup Password or change an existing System Password and/or Setup Password only when Password Status is Unlocked. If the Password Status is Locked, you cannot change the System Password.

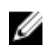

NOTE: If the password jumper is disabled, the existing System Password and Setup Password is deleted and you need not provide the system password to log on to the computer.

To enter a system setup, press <F2> immediately after a power-on or re-boot.

- 1. In the System BIOS or System Setup screen, select System Security and press <Enter>. The System Security screen appears.
- 2. In the System Security screen, verify that Password Status is Unlocked.
- **3.** Select System Password, enter your system password, and press <Enter> or <Tab>. Use the following guidelines to assign the system password:
	- A password can have up to 32 characters.
	- The password can contain the numbers 0 through 9.
	- Only lower case letters are valid, upper case letters are not allowed.
	- Only the following special characters are allowed: space,  $(\tilde{r})$ ,  $(+)$ ,  $(,)$ ,  $(-)$ ,  $(.)$ ,  $(')$ ,  $(')$ ,  $(|)$ ,  $(|)$ ,  $(|)$ ,  $(|)$ ,  $($ ),  $($

Re-enter the system password when prompted.

- 4. Type the system password that you entered earlier and click OK.
- 5. Select Setup Password, type your system password and press <Enter> or <Tab>. A message prompts you to re-type the setup password.
- 6. Type the setup password that you entered earlier and click OK.
- 7. Press <Esc> and a message prompts you to save the changes.
- 8. Press <Y> to save the changes. The computer reboots.

#### <span id="page-54-0"></span>Deleting or Changing an Existing System and/or Setup Password

Ensure that the Password Status is Unlocked (in the System Setup) before attempting to delete or change the existing System and/or Setup password. You cannot delete or change an existing System or Setup password, if the Password Status is Locked.

To enter the System Setup, press <F2> immediately after a power-on or reboot.

- 1. In the System BIOS or System Setup screen, select System Security and press <Enter>. The System Security screen is displayed.
- 2. In the System Security screen, verify that Password Status is Unlocked.
- 3. Select System Password, alter or delete the existing system password and press <Enter> or <Tab>.
- 4. Select Setup Password, alter or delete the existing setup password and press <Enter> or <Tab>.
	- $\mathbb Z$  NOTE: If you change the System and/or Setup password, re-enter the new password when promoted. If you delete the System and/or Setup password, confirm the deletion when promoted.
- 5. Press <Esc> and a message prompts you to save the changes.
- 6. Press <Y> to save the changes and exit from the System Setup. The computer reboots.

# <span id="page-55-0"></span>Technical Specifications

 $\mathbb Z$  NOTE: Offerings may vary by region. For more information regarding the configuration of your

computer, click Start  $\mathbf{C}$  (Start icon)  $\rightarrow$  Help and Support, and then select the option to view information about your computer.

#### Table 14. System Information

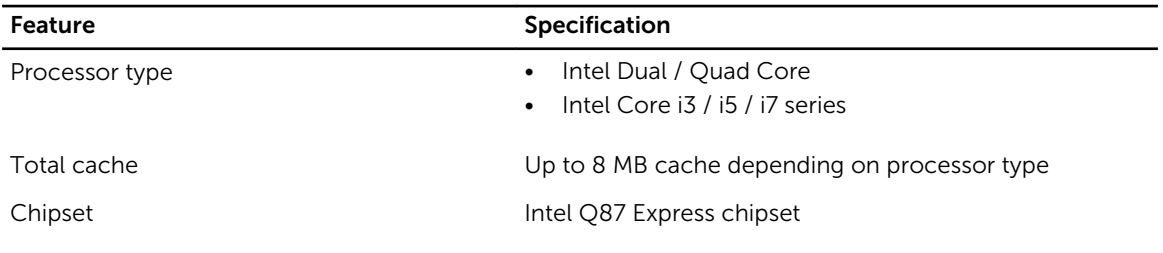

#### Table 15. Memory

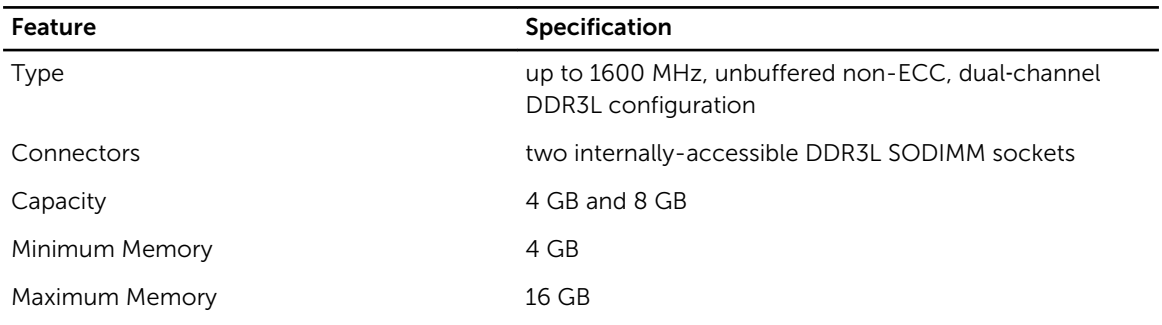

#### Table 16. Video

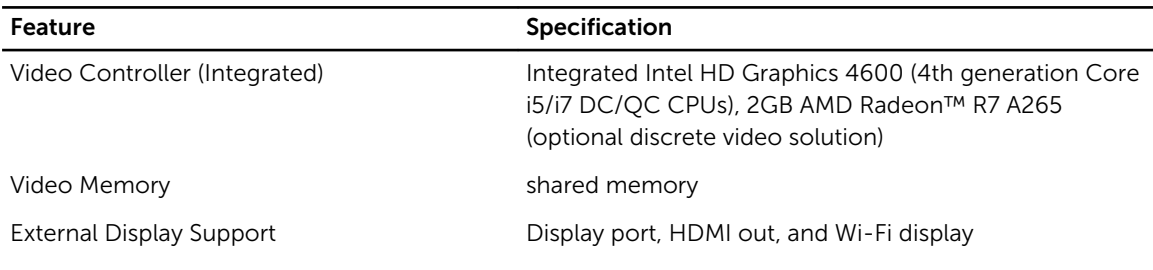

 $\mathbb Z$  NOTE: Wi-Fi display requires a wireless card which must be purchased separately.

#### Table 17. Audio

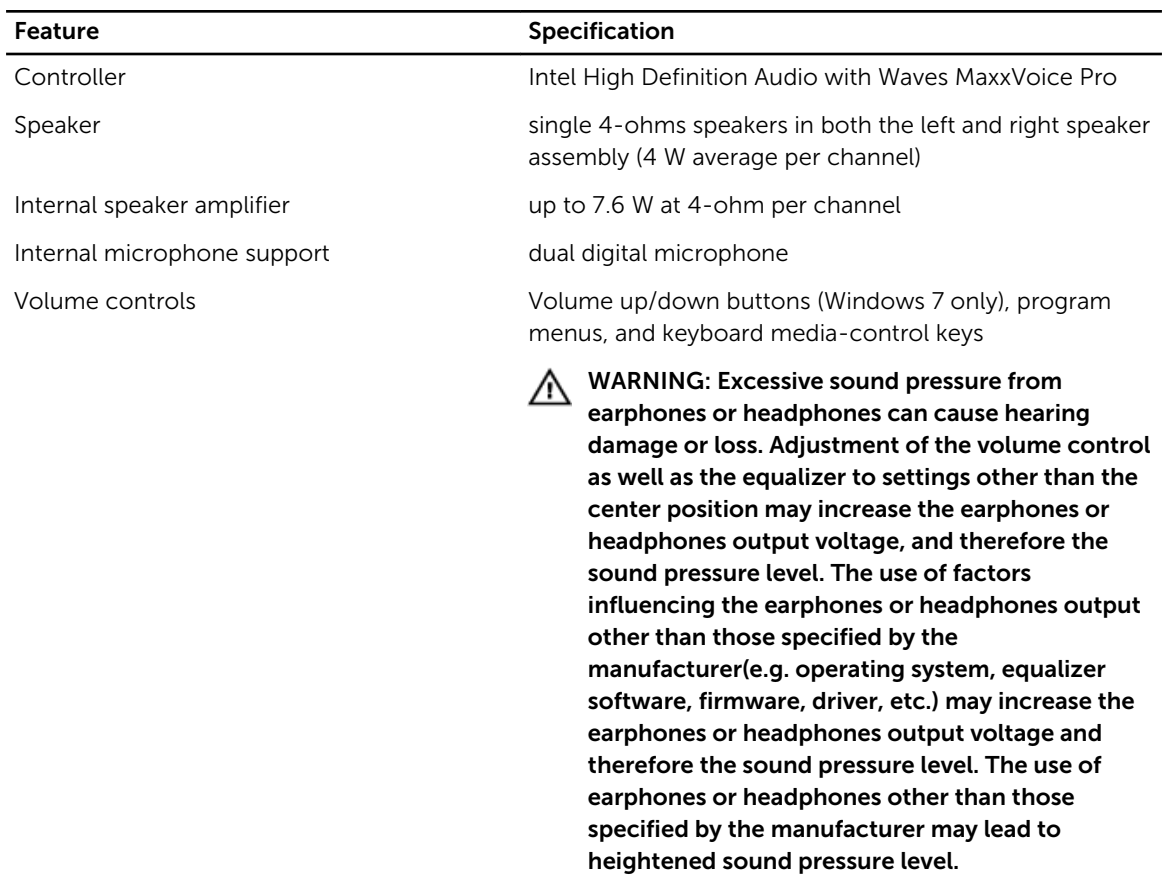

#### Table 18. Communications

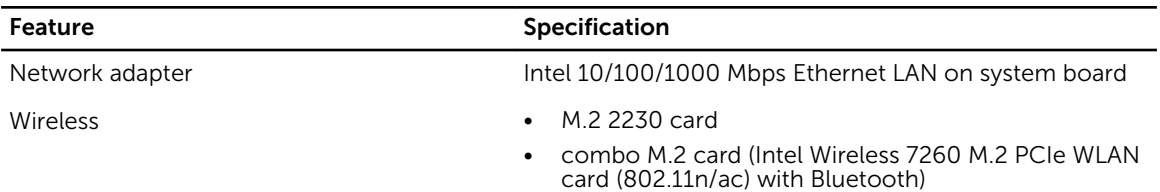

#### Table 19. Cards

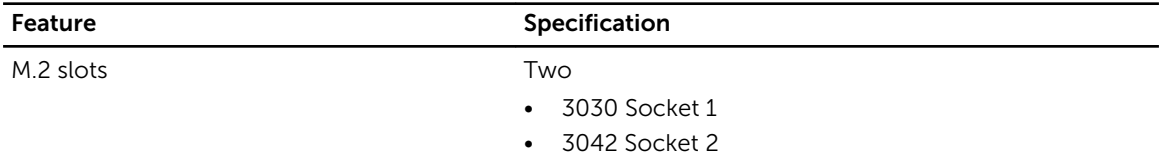

#### Table 20. Displays

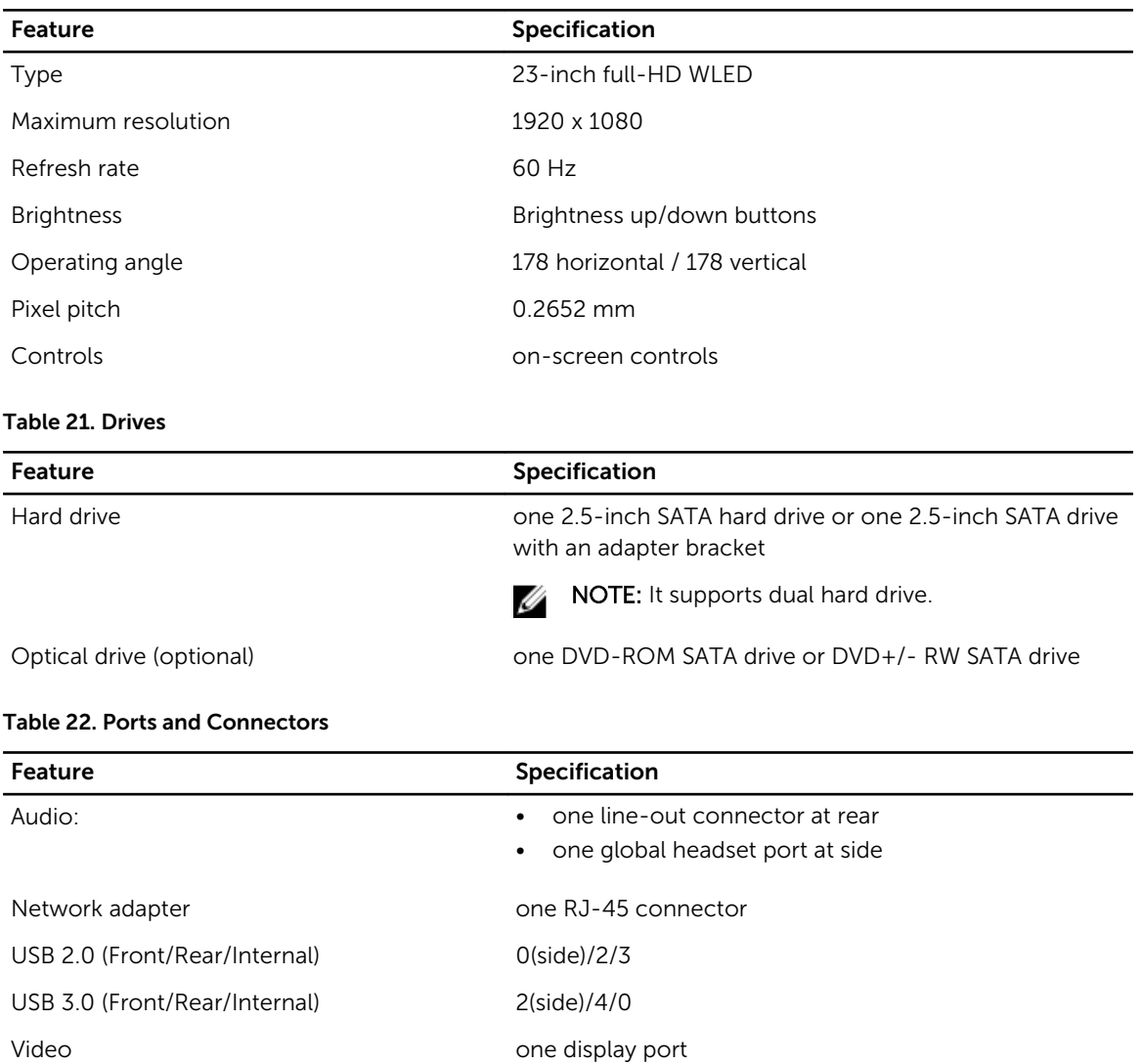

HDMI • one 19-pin output port

• one 19-pin input port

Media card reader and the state one 4-in-1 slot

#### Table 23. Power

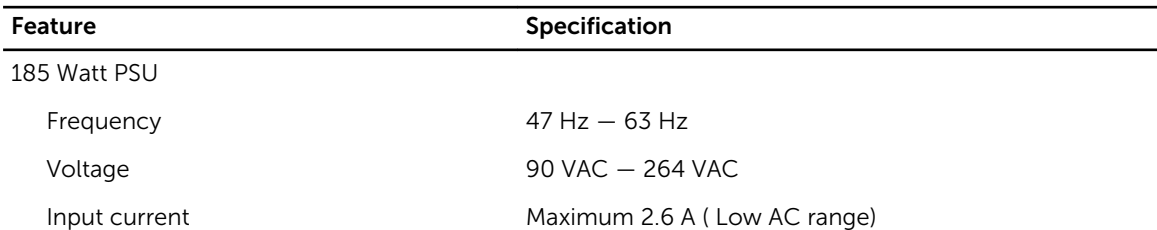

#### Feature Specification

Maximum 1.3 A ( High AC range)

#### Table 24. Camera (optional)

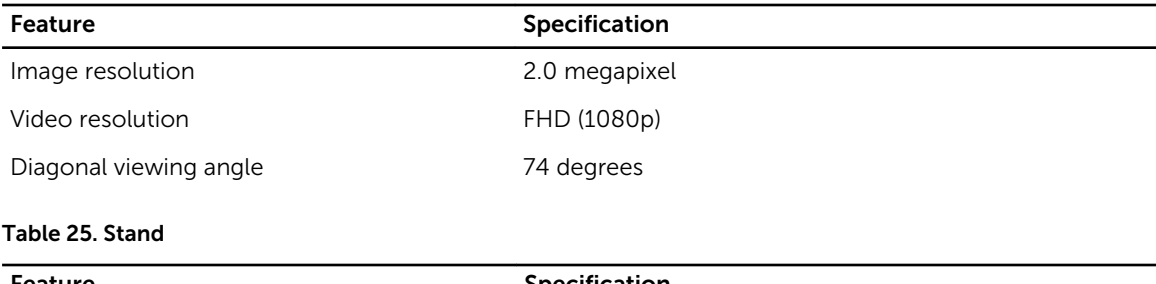

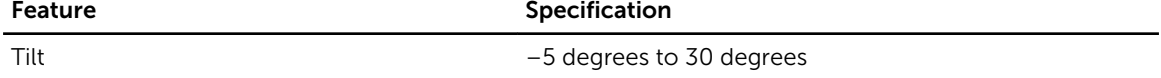

#### Table 26. Physical Dimensions

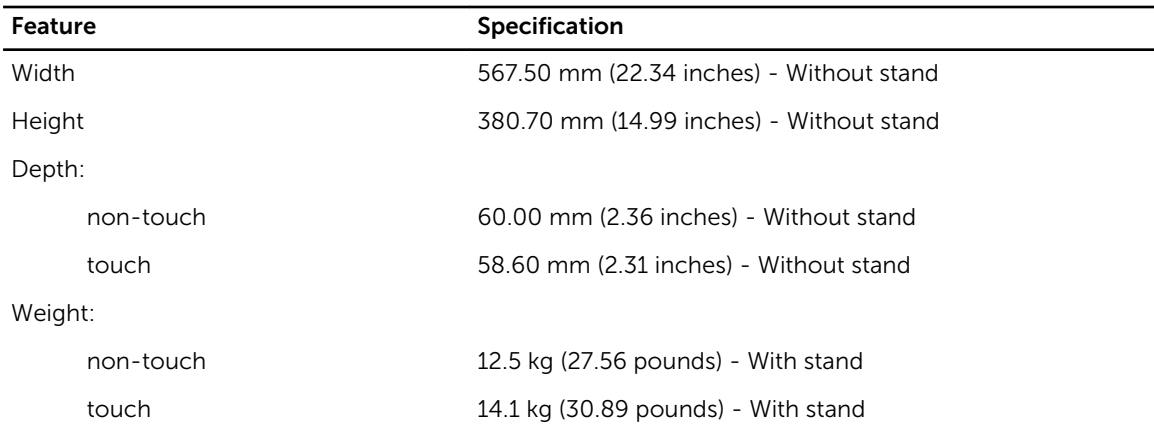

 $\mathbb Z$  NOTE: The weight of your computer may vary depending on the configuration ordered and the manufacturing variability.

#### Table 27. Controls and Lights

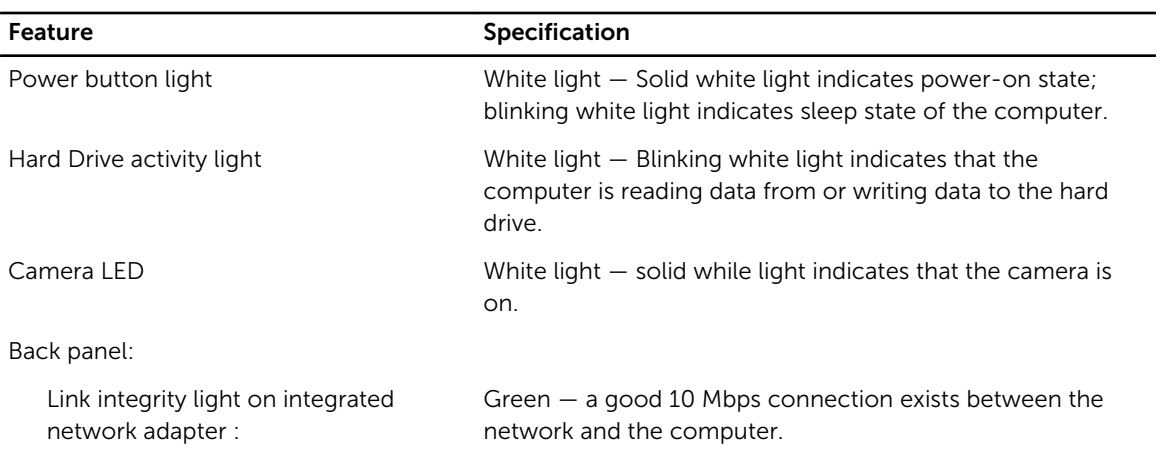

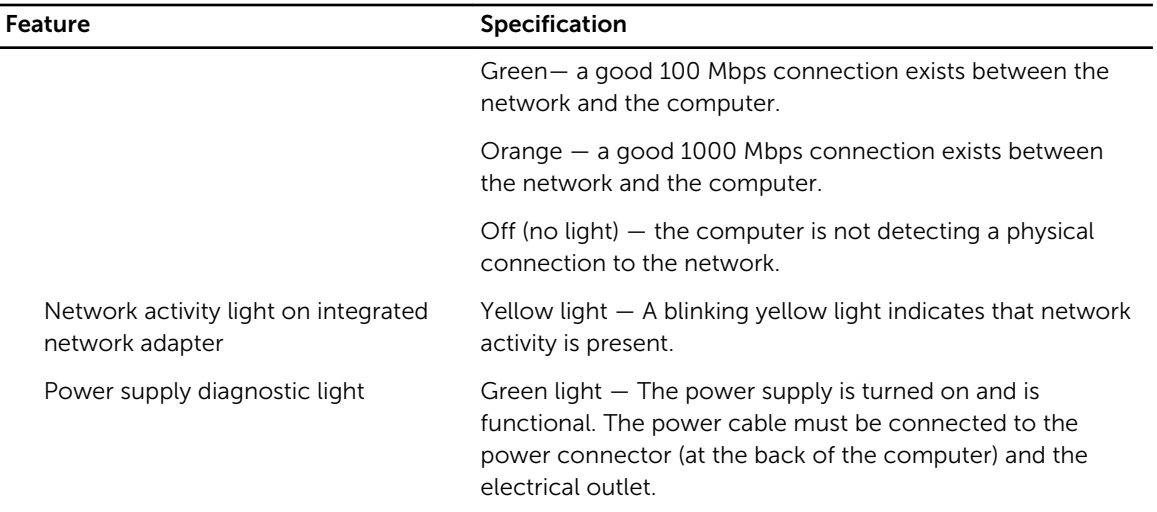

#### Table 28. Environmental

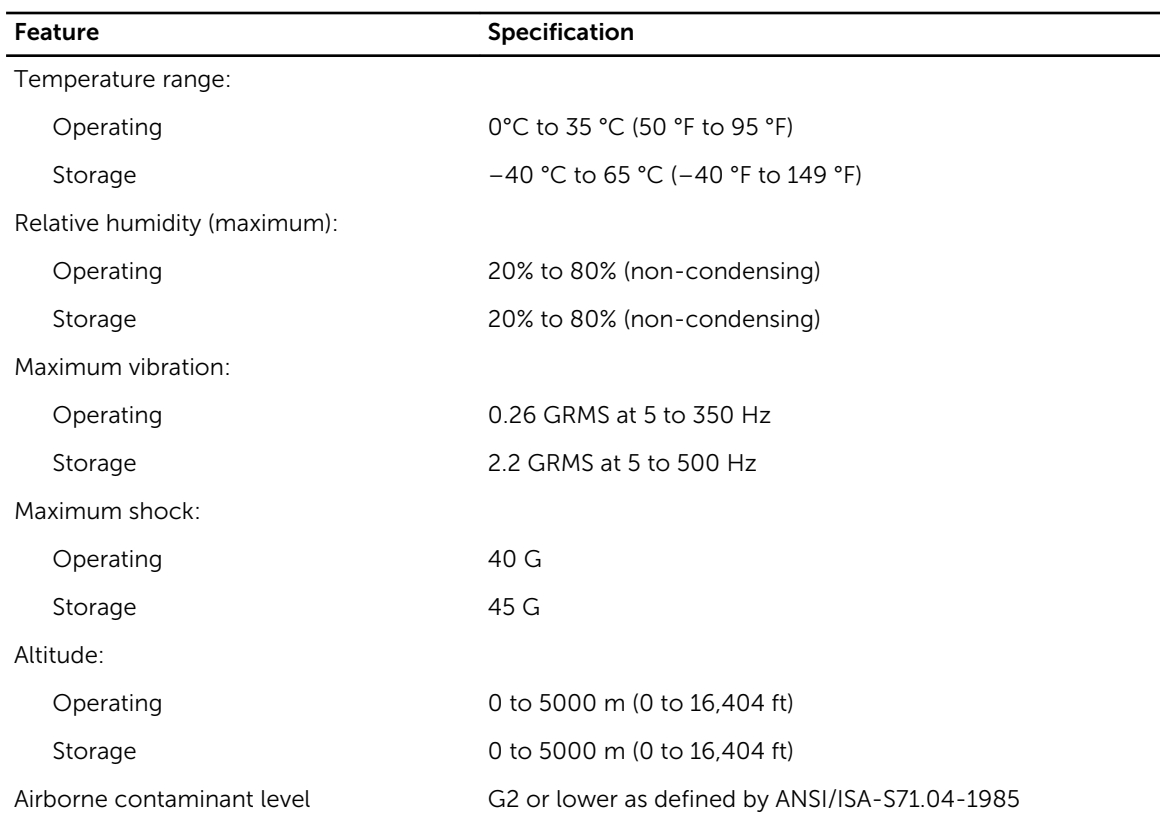

# <span id="page-60-0"></span>Contacting Dell

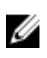

NOTE: If you do not have an active Internet connection, you can find contact information on your purchase invoice, packing slip, bill, or Dell product catalog.

Dell provides several online and telephone-based support and service options. Availability varies by country and product, and some services may not be available in your area. To contact Dell for sales, technical support, or customer service issues:

- 1. Visit dell.com/support
- 2. Select your support category.
- **3.** Verify your country or region in the Choose a Country/Region drop-down menu at the top of page.
- 4. Select the appropriate service or support link based on your need.

Free Manuals Download Website [http://myh66.com](http://myh66.com/) [http://usermanuals.us](http://usermanuals.us/) [http://www.somanuals.com](http://www.somanuals.com/) [http://www.4manuals.cc](http://www.4manuals.cc/) [http://www.manual-lib.com](http://www.manual-lib.com/) [http://www.404manual.com](http://www.404manual.com/) [http://www.luxmanual.com](http://www.luxmanual.com/) [http://aubethermostatmanual.com](http://aubethermostatmanual.com/) Golf course search by state [http://golfingnear.com](http://www.golfingnear.com/)

Email search by domain

[http://emailbydomain.com](http://emailbydomain.com/) Auto manuals search

[http://auto.somanuals.com](http://auto.somanuals.com/) TV manuals search

[http://tv.somanuals.com](http://tv.somanuals.com/)